## **PROCEDIMIENTO BÁSICO PARA LA CERTIFICACIÓN DE EFICIENCIA ENERGÉTICA: OPCIÓN GENERAL**

# **GUÍA BÁSICA DE UTILIZACIÓN DEL PROGRAMA CALENER-VYP.**

#### **ÍNDICE**

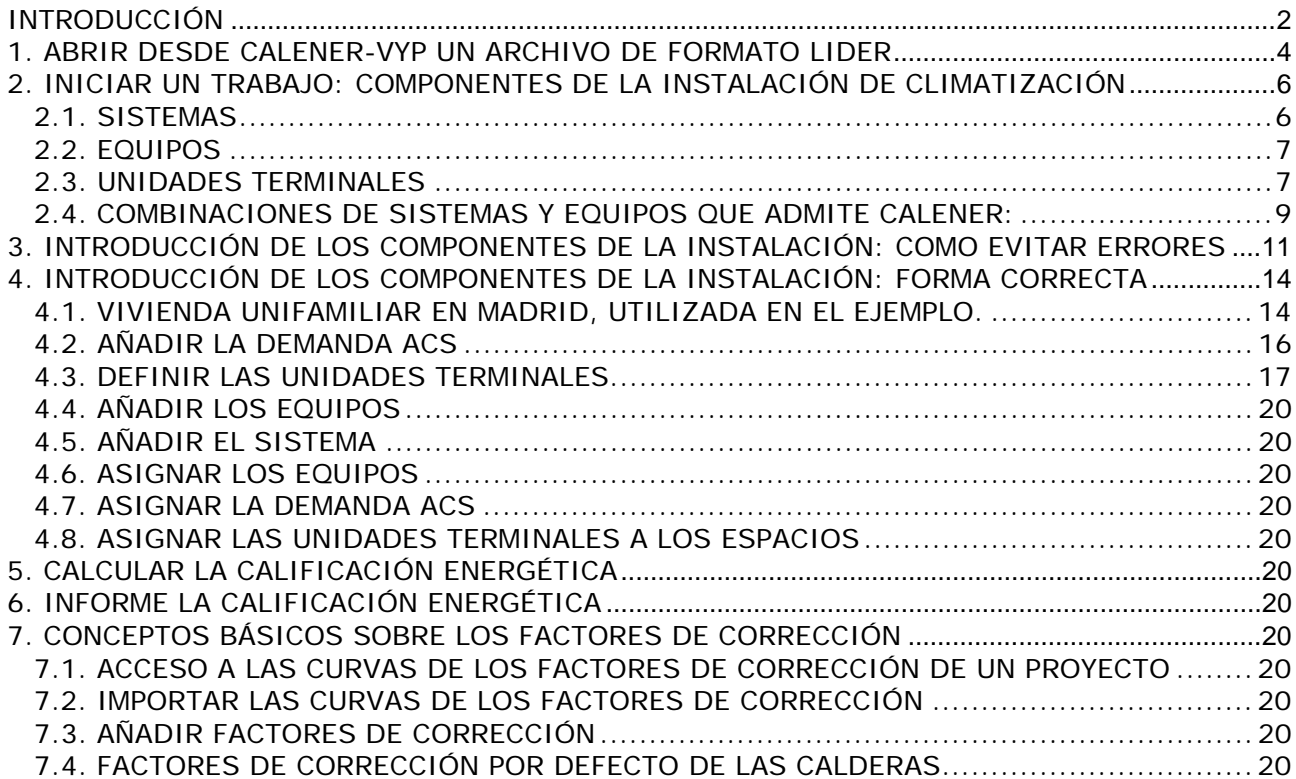

#### **INTRODUCCIÓN**

El Real Decreto 47/2007, de 19 de enero, por el que se aprueba el Procedimiento básico para la certificación de eficiencia energética de edificios de nueva construcción establece que la calificación de eficiencia energética de un edificio se puede realizar mediante una opción general, de carácter prestacional, a través de un programa informático de Referencia que tiene la consideración de documento reconocido, de aplicación en todo el territorio nacional, y cuya correcta aplicación es suficiente para acreditar el cumplimiento de los requisitos establecidos en el Procedimiento básico.

La versión oficial de este programa informático de Referencia se denomina CALENER, disponible para su libre utilización. La presente Guía de utilización del programa LIDER tiene como objetivo permitir una rápida introducción en los conceptos fundamentales del programa y el acceso inmediato a la aplicación en los edificios proyectados.

Quienes deseen profundizar en el programa tendrán que recurrir al manual oficial del CALENER y a otras fuentes, pero aquellos que necesiten un comienzo fácil e inmediato creemos que encontrarán esta Guía muy útil en sus primeros pasos.

El programa CALENER se descarga gratuitamente desde la siguiente dirección de Internet:

#### **http://www.mityc.es/Desarrollo/Seccion/EficienciaEnergetica/CertificacionEnergeti ca/Reconocidos/**

Para asignar la Calificación Energética se compara el consumo anual de ENERGÍA PRIMARIA DEL EDIFICIO OBJETO (edificio proyectado) con el que tendría un EDIFICIO DE REFERENCIA que cumpla la Normativa vigente:

El Índice de Calificación de Eficiencia Energética se define en RD 47/2007 en base a la comparación anterior, y se asigna los valores en la escala desde A hasta G. Todo este proceso lo realiza el motor de cálculo del programa CALENER, una vez introducidos los datos requeridos.

El procedimiento a seguir viene indicado en el Manual de Usuario de CALENER-VYP, Por ser un requisito previo se supone que el edificio a calificar ha superado todos los aspectos recogidos en el CTE.

El procedimiento a seguir para la calificación energética de un edificio de viviendas o uno terciario de tamaño pequeño o mediano, viene indicado en el Manual de Usuario de CALENER-VYP con los siguientes pasos:

- 1. Estudiar el sistema de acondicionamiento instalado en el edificio, decidiendo la combinación de elementos del programa (Sistemas, Equipos, Unidades Terminales, Factores de Corrección) que serán necesarios para modelarlo. Han de considerarse los sistemas de Calefacción, Refrigeración, Agua caliente sanitaria (ACS) y, en el caso de edificios terciarios, de Iluminación.
- 2. Recopilar la información relativa al dimensionado (potencias y rendimientos nominales, caudales, temperaturas de impulsión, rendimientos a carga parcial, etc.) requerida por los elementos del programa.
- 3. Cargar en el programa el archivo de definición geométrica y constructiva obtenido con LIDER
- 4. Completar la definición del edificio, con el tipo de edificio y las características de los sistemas de iluminación, si es un edificio terciario.
- 5. Definir la demanda de ACS.
- 6. Definir los factores de corrección requeridos por los equipos utilizados en el sistema. Eventualmente, importar los que existen predefinidos en la base de datos del programa y modificar, si es necesario, sus propiedades.
- 7. Definir los equipos y/o unidades terminales requeridos. Eventualmente importar los existentes en la base de datos del programa y, si es necesario, modificar sus propiedades.
- 8. Definir los sistemas (incluyendo el de ACS), asociando los equipos y unidades terminales a los espacios acondicionados del edificio.
- 9. Calcular la calificación.
- 10. Obtener el informe emitido por el programa

A continuación se desarrollarán los pasos anteriores de una manera sencilla, con el propósito de resolver las dudas mas usuales y realizar un camino claro a través del programa.

## **1. ABRIR DESDE CALENER-VYP UN ARCHIVO DE FORMATO LIDER**

El edificio que se desea calificar debe haber sido definido previamente en LIDER, y cumple con la HE1.

El paso a CALENER-VYP es inmediato. En versiones anteriores de LIDER se abría desde la propia barra de menús, pero en la última versión el icono que aparece es el de CALENER-GT, programa que no es compatible con LIDER, error que es de suponer se corrija en próximas versiones.

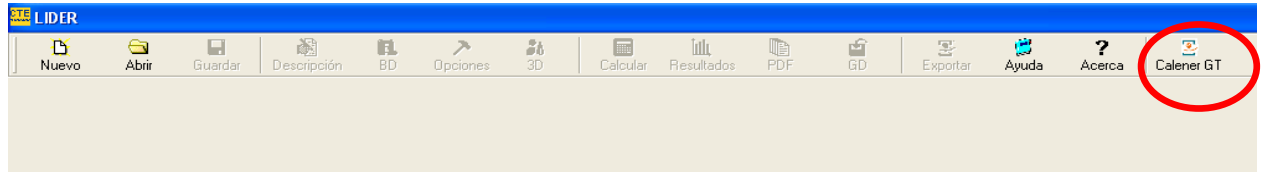

Por ello, habrá que abrir CALENER-VYP, y desde allí abrir el archivo de LIDER que deseemos, lo que ocurre sin ningún problema, porque son totalmente compatibles.

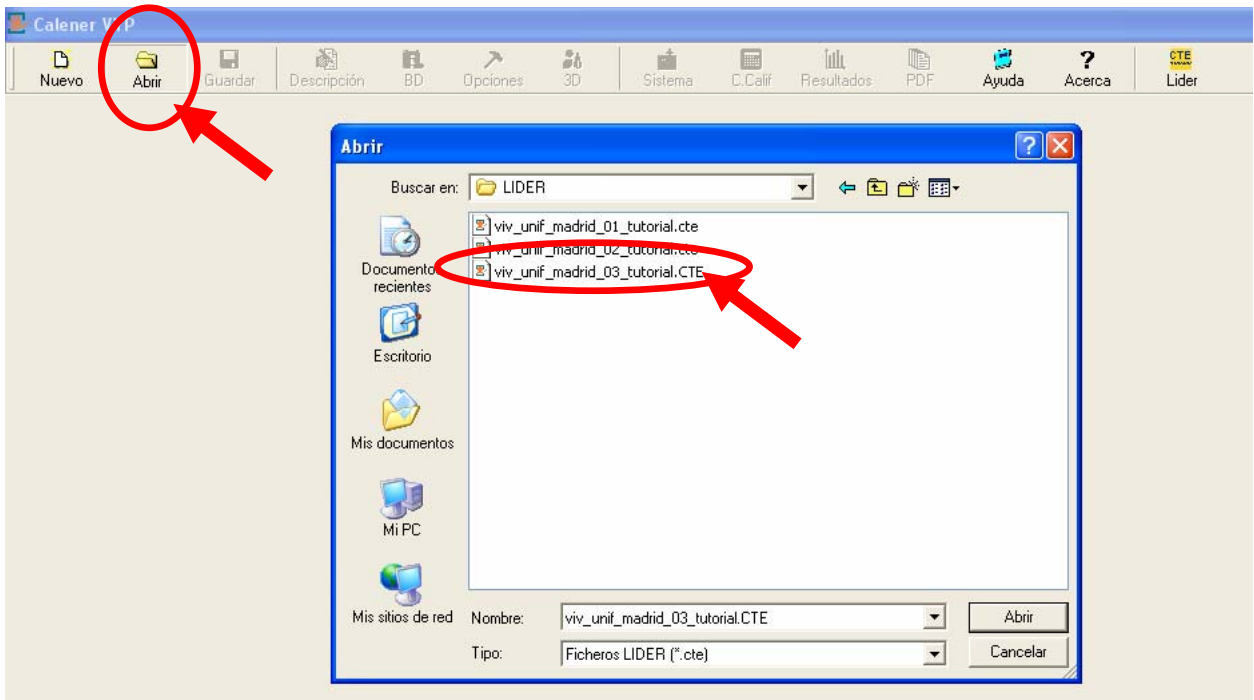

En la pantalla aparece el icono de LIDER, que permite cambiar de una aplicación a otra.

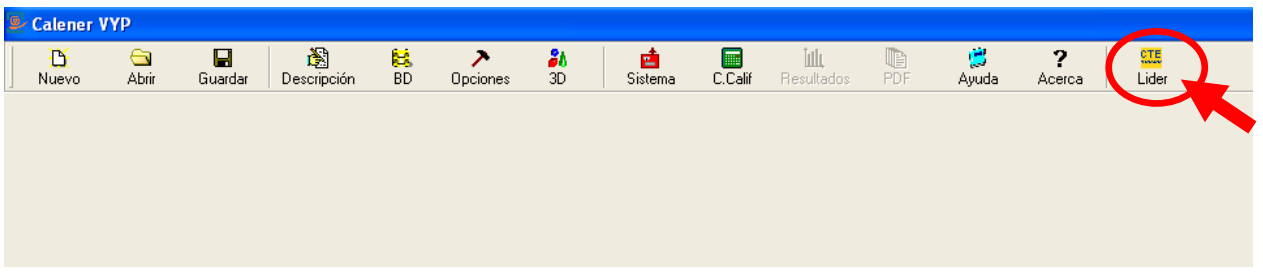

El edificio conserva las propiedades de LIDER al abrirse desde CALENER, como puede comprobarse pulsando sobre los iconos de la barra de menús, que tienen el mismo nombre:

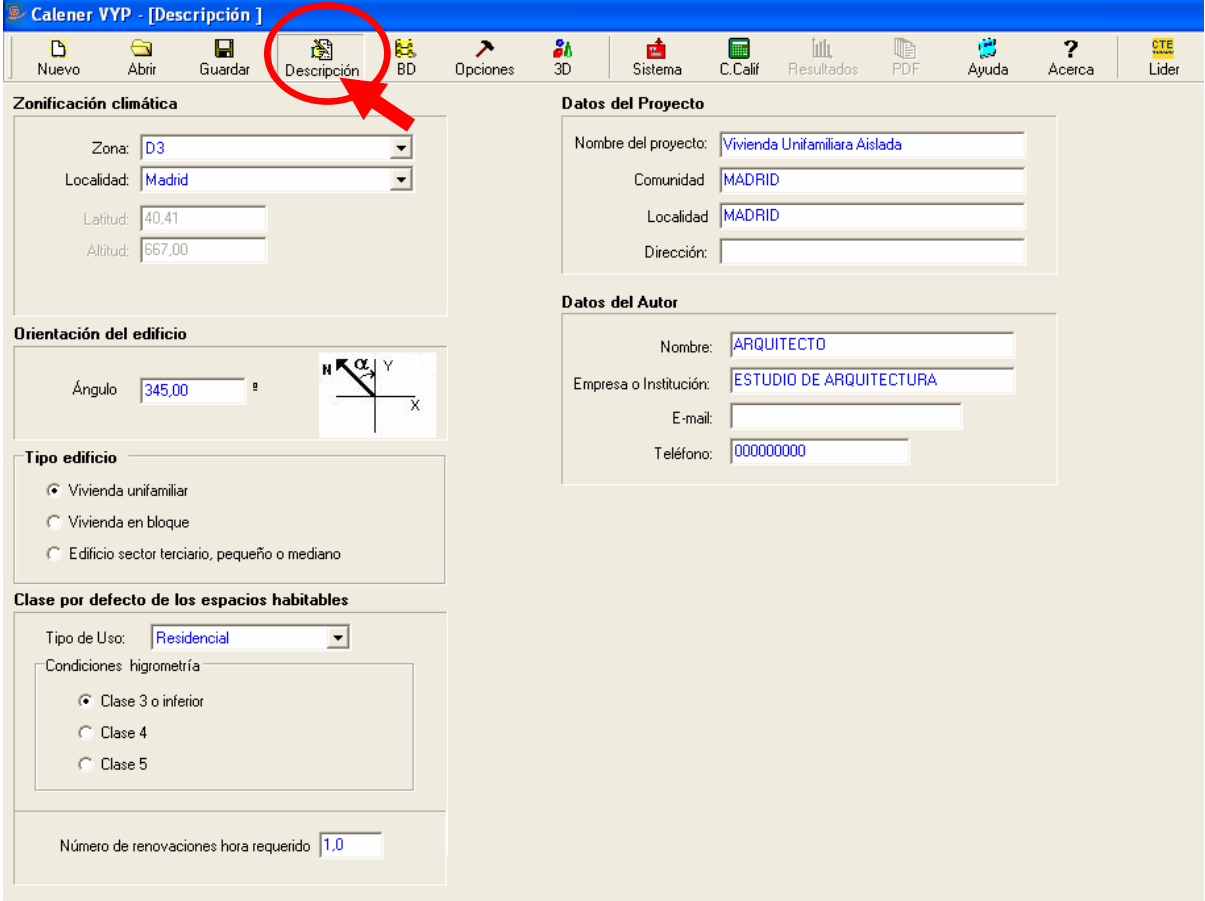

De la misma forma, en la pantalla 3D se observa que las herramientas son las mismas, puede verse el edificio definido en LIDER, y modificarlo en su caso.

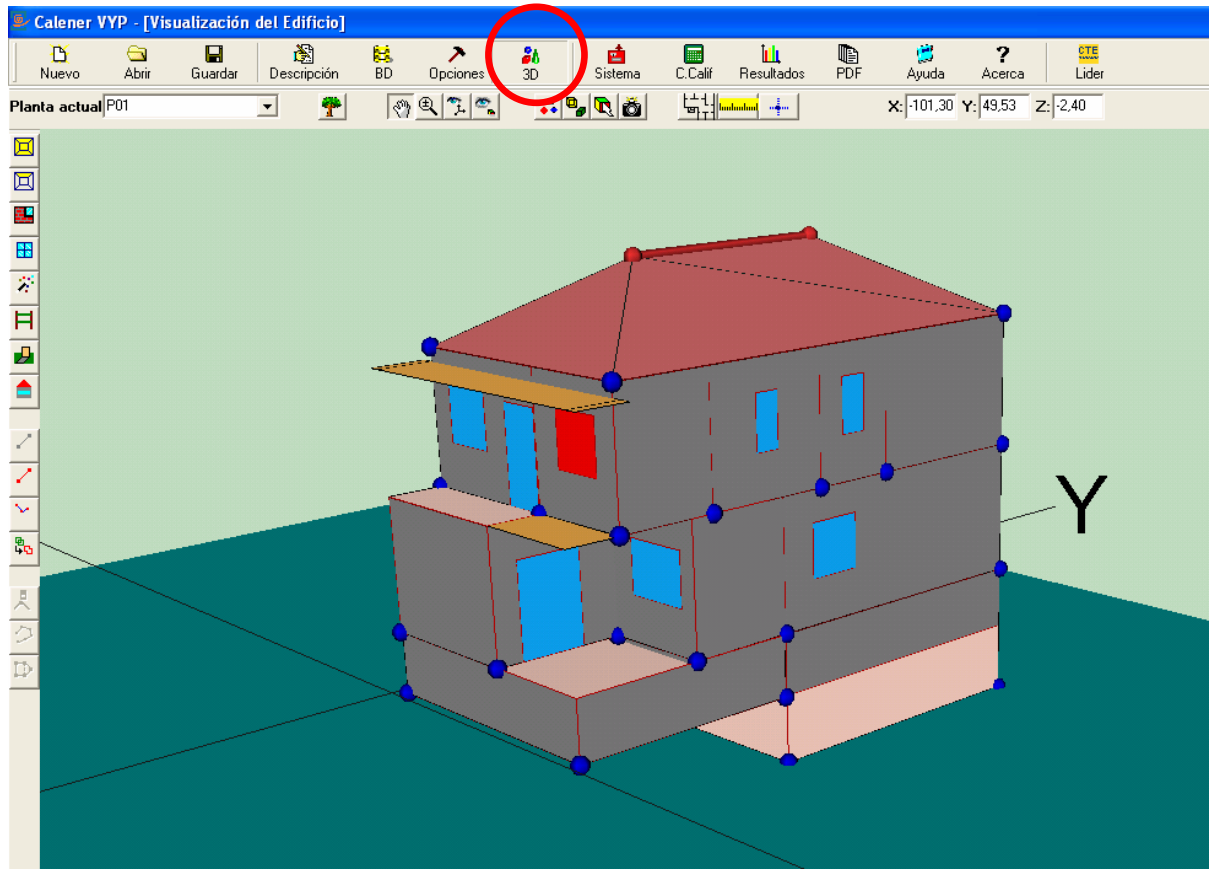

PILAR PEREDA SUQUET - AURELIO PÉREZ ÁLVAREZ - Arquitectos Guía uso CALENER

## **2. INICIAR UN TRABAJO: COMPONENTES DE LA INSTALACIÓN DE CLIMATIZACIÓN**

Desde el punto de vista de usuario, la diferencia con el programa LIDER es la definición de los **Sistemas de Climatización** del edificio.

En la barra de menús de CALENER aparece el icono **Sistema**, que no existe en LIDER, pulsando sobre él se abren las carpetas de definición de los componentes y los sistemas térmicos del edificio.

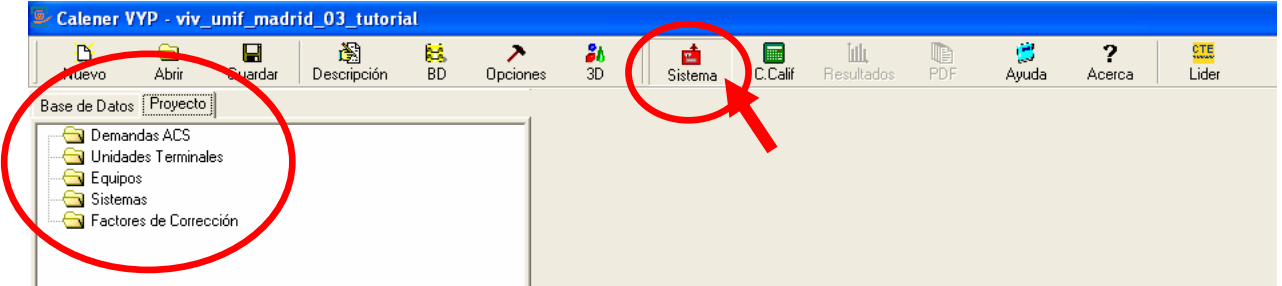

Una instalación de climatización se define en CALENER con los siguientes objetos:

- SISTEMAS
- EQUIPOS
- UNIDADES TERMINALES

A continuación se hace una descripción de los componentes admitidos por el programa CALENER. En una primera lectura, **es aconsejable pasar al Capítulo 3**, para volver a éste cuando se hayan realizado un recorrido general por el programa.

#### **2.1. SISTEMAS**

Un sistema no es identificable a un objeto físico en sí mismo, sino que contiene la información sobre el conjunto y sus propiedades, de acuerdo con los equipos que lo componen.

Cuando se introducen los datos en CALENER el sistema estará definido, ya que la Calificación Energética es el último paso del proyecto.

Es importante entender el concepto de **Zona**. Una zona es una parte de un edificio servida por una o más Unidades Terminales. Un sistema puede proporcionar servicio a todo el edificio (será multi-zona) o a una única zona (uni-zona). Igualmente una zona puede tener mas de un sistema, por ejemplo un equipo autónomo para proporcional calor y otro para proporciona frio, sólo en esta zona.

Los Sistemas que admite CALENER son los siguientes:

- Sistema de climatización unizona (SIS\_UNIZONA)
- Sistema de calefacción multizona por agua (SIS\_CAL\_MULTIZONA\_AGUA)
- Sistema de climatización multizona por expansión directa (SIS\_MULTIZONA\_ED)
- Sistema de climatización multizona por conductos (SIS\_MULTIZONA\_CD)
- Sistema de agua caliente sanitaria (SIS\_ACS)
- Sistema mixto de calefacción y agua caliente sanitaria (SIS\_MIXTO)

En el caso de edificio terciario, además de los anteriores, aparecen los siguientes:

- Sistema climatización multizona por expansión directa para terciario (SIS\_MULTIZONA\_ED2)
- Sistema de climatización multizona por conductos para terciarios (SIS\_MULTIZONA\_CD2)

## **2.2. EQUIPOS**

Los equipos son los objetos base repetitivos utilizados para la descripción de los sistemas de acondicionamiento, Calefacción, Refrigeración, y Agua Caliente Sanitaria. Los equipos sí se pueden identificar con un objeto físico de la instalación.

La base de datos contiene los siguientes tipos de equipos:

Con esta clase de objeto se definen todos los equipos que producen agua caliente para calefacción o para uso sanitario, usando como fuente de energía un combustible o mediante la disipación de calor por efecto Joule. Dentro de este grupo se encontrarían:

Los Equipos que admite CALENER se recogen a continuación, dependiendo de la opción elegida para introducirlos en el proyecto.

Desde la opción Importar equipo:

- Calefacción eléctrica unizona:
- EQ\_CalefacciónElectrica-Defecto
- Caldera eléctrica o de combustible:
- EQ\_Caldera-Eléctrica-Defecto
- EQ\_Caldera-Convencional-Defecto
- EQ\_Caldera-BajaTemperatura-Defecto
- EQ\_Caldera-Condensación-Defecto
- EQ\_Caldera-Biomasa-Defecto
- EQ\_Caldera-ACS-Eléctrica-Defecto
- EQ\_Caldera- ACS-Convencional-Defecto
- Expansión directa bomba de calor aire-agua
	- EQ\_ED\_AireAgua-\_BDC\_ACS\_Defecto
- Expansión directa aire-aire sólo frio
	- EQ\_ED\_AireAire-\_SF\_Defecto
- Expansión directa aire-aire bomba de calor EQ\_ED\_AireAire-\_BDC\_ Defecto
- Unidad exterior en expansión directa

EQ\_ED\_UnidadExterior\_ Defecto

Desde la opción Añadir equipo:

- Aire-aire bomba de calor
- Aire-aire solo frío unizona
- Aire-agua bomba de calor
- Caldera eléctrica o de combustible
- Calefacción eléctrica unizona
- De acumulación de agua caliente
- De rendimiento constante
- Unidad exterior en expansión directa

#### **2.3. UNIDADES TERMINALES**

Las unidades terminales son los equipos encargados de suministrar finalmente a la zona acondicionada la energía final necesaria para su acondicionamiento

Las clases contempladas son los siguientes:

- Unidad terminal de agua caliente
- Unidad terminal de impulsión de aire
- Unidad terminal en expansión directa

#### Clase: UT\_AguaCaliente

Pueden modelarse usando este objeto todas las unidades terminales que utilicen agua caliente para combatir la carga de calefacción en los locales.

Ejemplos son los radiadores, suelos radiantes por agua caliente, convectores de agua caliente solo usados en calefacción, etc...

Si en una zona existe más de un equipo de este tipo, se recomienda modelarlos todos como uno sólo, con la capacidad nominal igual a la suma de todas las capacidades nominales.

#### Clase: UT\_ImpulsionAire

Este objeto se utilizará modelar la impulsión de aire tratado a un local procedente de un red de conductos.

Ejemplos son las rejillas de impulsión de aire, difusores tangenciales, rotacionales o lineales, toberas etc.

Si en una zona existe más de una unidad terminal de este tipo, se recomienda modelarlos todos como una sola, con un caudal nominal de impulsión igual a la suma de todos los caudales nominales de impulsión.

#### Clase: UT\_ED\_UnidadInterior

Objeto utilizado en los sistemas en expansión directa multizona para modelar las unidades interiores que suministran frío o calor.

Para este tipo de equipos se define el factor de carga parcial (fcp) de forma diferente en refrigeración y calefacción. Para refrigeración el fcp es la potencia sensible de refrigeración suministrada al aire de una zona para una hora determinada dividida por la máxima potencia sensible de refrigeración que puede suministrar el equipo en las condiciones actuales de funcionamiento. En el caso de la calefacción, el fcp se define como la potencia térmica suministrado por el equipo dividido por la capacidad máxima de calefacción que es capaz de suministrar el equipo en las condiciones actuales de funcionamiento.

Para las variables independientes de los factores de corrección en función de las temperaturas, la temperatura interior es la temperatura del aire a la entrada a la unidad o batería interior y la temperatura exterior es la temperatura a la entrada a la unidad o batería exterior.

Los factores de corrección de las capacidades de estas unidades terminales en función de las temperaturas o del factor de carga parcial, se tomaran de la unidad exterior con la cual se encuentre conectada esta unidad interior.

Las condiciones nominales para este tipo de equipo son las condiciones de ensayo para la certificación Eurovent de los mismos. Los valores nominales de capacidades y consumo deben incluir las correcciones por longitud de tubería de refrigerante entre unidad interior y exterior y por diferencia de cota entra dichas unidades.

Las condiciones Eurovent para equipos aire-aire son:

Refrigeración:

- · Temperatura de bulbo seco del aire a la entrada de la unidad interior: 27ºC
- · Temperatura de bulbo húmedo del aire a la entrada de la unidad interior: 19ºC
- · Temperatura de bulbo seco del aire a la entrada de la unidad exterior: 35ºC

Calefacción:

- · Temperatura de bulbo seco del aire a la entrada de la unidad interior: 20ºC
- · Temperatura de bulbo seco del aire a la entrada de la unidad exterior: 7ºC
- · Temperatura de bulbo húmedo del aire a la entrada de la unidad exterior: 6ºC

#### **2.4. COMBINACIONES DE SISTEMAS Y EQUIPOS QUE ADMITE CALENER:**

El programa CALENER-VYP no permite cualquier opción, la combinación de Sistemas y Equipos posibles son las siguientes:

#### **Sistema de climatización unizona (SIS\_UNIZONA)**

Equipos:

- EQ\_ED\_AireAire\_SF
- EQ\_ED\_AireAire\_BDC
- EQ\_CalefacciónElectrica
- EQ\_RendimientoCte

Unidades terminales:

• Ninguna (salida directa a la zona)

#### **Sistema de calefacción multizona por agua (SIS\_CAL\_MULTIZONA\_AGUA)** Equipos:

- EQ\_Caldera
	- EQ\_ED\_AireAgua\_BDC
- Unidades terminales:
	- UT\_AguaCaliente

#### **Sistema de climatización multizona por expansión directa (SIS\_MULTIZONA\_ED)** Equipos:

• EQ\_ED\_UnidadExterior

Unidades terminales:

• UT\_ED\_UnidadInterior

#### **Sistema de climatización multizona por conductos (SIS\_MULTIZONA\_CD)** Equipos:

- EQ\_ED\_AireAire\_SF
- EQ\_ED\_AireAire\_BDC
- Unidades terminales:
	- UT\_ImpulsiónAire

#### **Sistema de agua caliente sanitaria (SIS\_ACS)**

Equipos:

- EQ\_Caldera
- EQ\_ED\_AireAgua\_BDC
- Unidades terminales:
	- demandaACS

#### **Sistema mixto de calefacción y agua caliente sanitaria (SIS\_MIXTO)**

Equipos:

• EQ\_Caldera

• EQ\_ED\_AireAgua\_BDC

Unidades terminales:

- demandaACS
- UT\_AguaCaliente

## **Sistema climatización multizona por expansión directa para terciario (SIS\_MULTIZONA\_ED2)**

Equipos:

• Q ED UnidadExterior

Unidades terminales:

• UT\_ED\_ UnidadInterior

## **Sistema de climatización multizona por conductos para terciarios (SIS\_MULTIZONA\_CD2)**

Equipos:

- EQ\_ED\_AireAire\_SF
- EQ\_ED\_AireAire\_BDC

Unidades terminales:

• UT\_ImpulsiónAire

#### **3. INTRODUCCIÓN DE LOS COMPONENTES DE LA INSTALACIÓN: COMO EVITAR ERRORES**

Las opciones de esta pantalla de CALENER deben completarse de arriba abajo, es decir, en el orden en que están en la pantalla

Es fundamental conservar este orden, porque otra alternativa no es posible. Es decir, la forma de actuar es la contraria de cuando se diseña una instalación, en que se va de lo general a lo particular. Aquí se comienza por lo particular (Unidades Terminales), para finalizar con el Sistema.

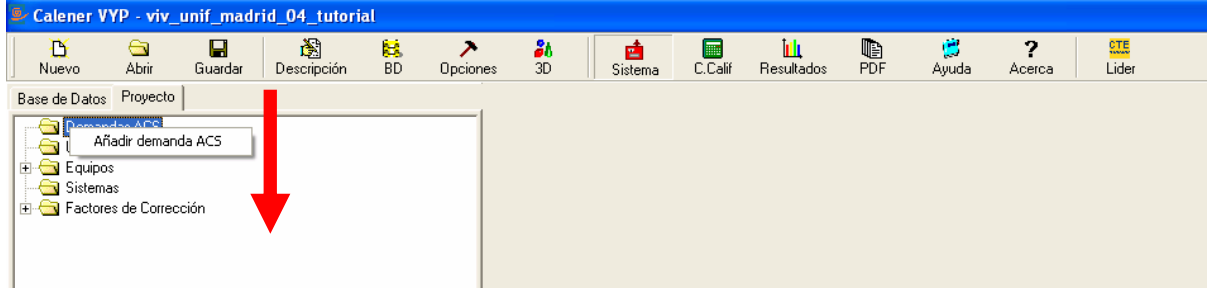

Veamos con un ejemplo lo que ocurriría si se elige un **Sistema** (por ejemplo un sistema mixto de calefacción y agua caliente sanitaria) como primer paso:

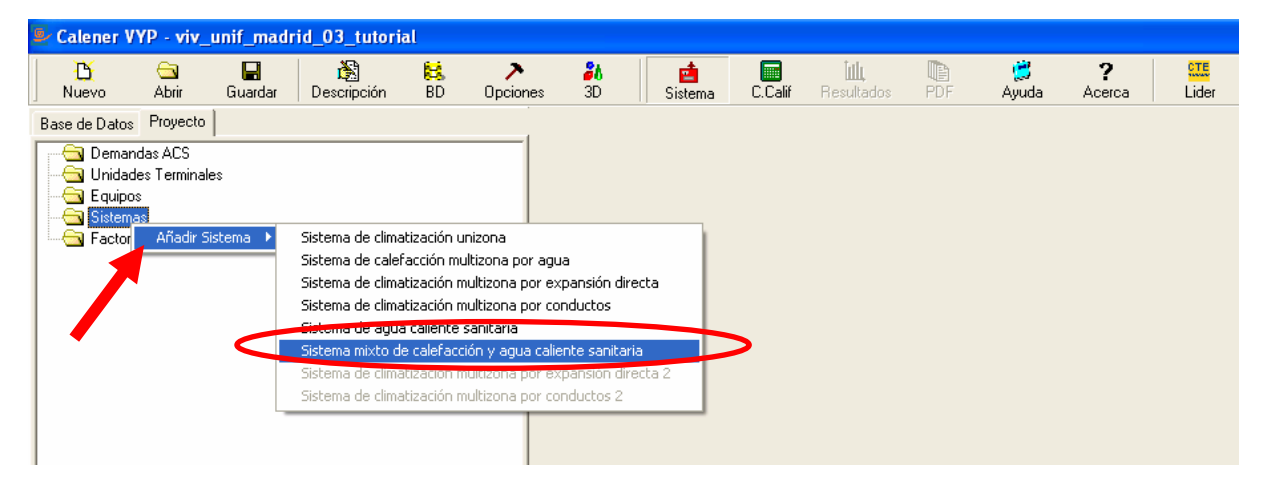

Una vez seleccionado el sistema se abre la pantalla de opciones de sistema, con varias pestañas, la primera de las cuales es **Propiedades Básicas**, procediendo a dar un nombre al sistema:

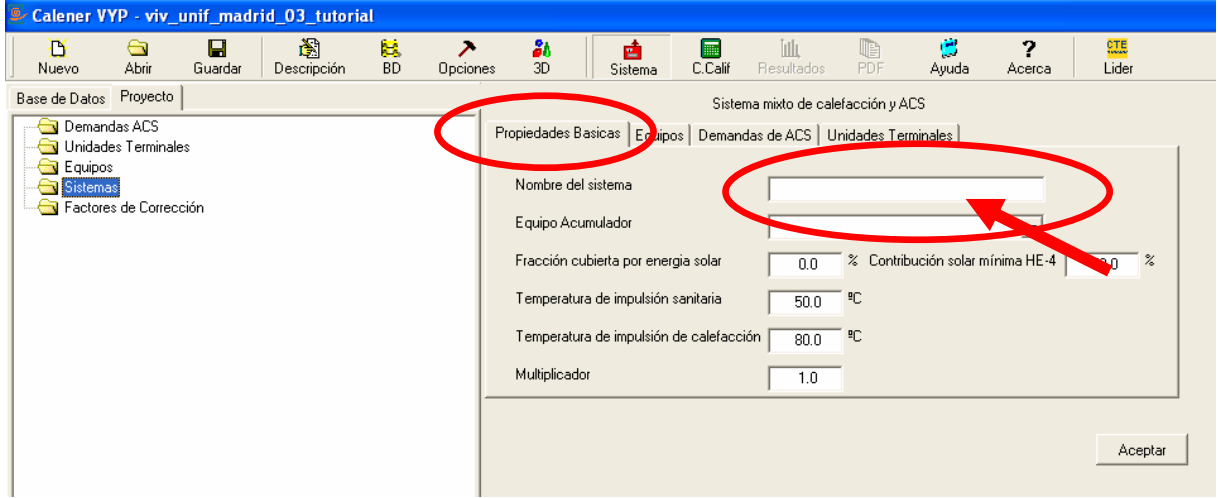

Puede verse también que no existe ningún equipo de acumulación de agua.

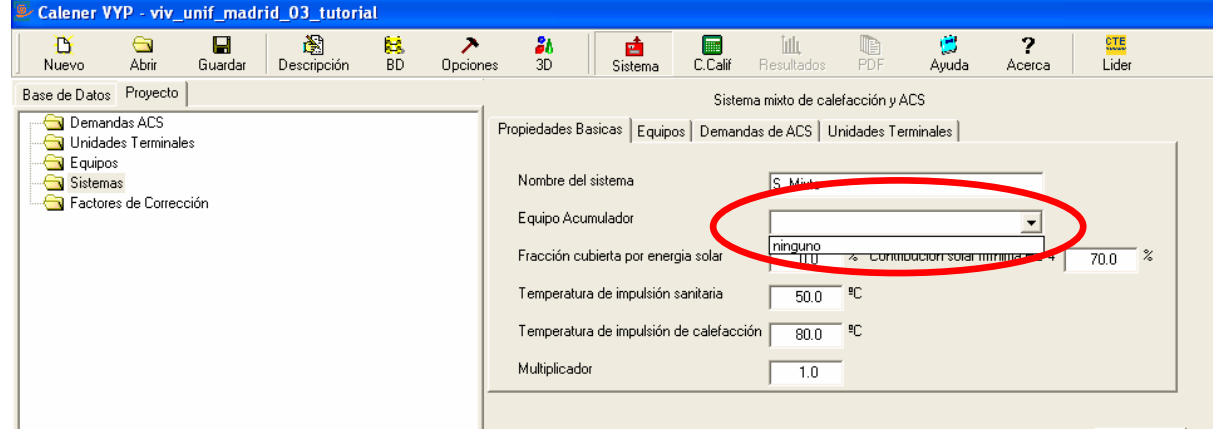

#### En la solapa **Equipos** no es posible seleccionar ninguno:

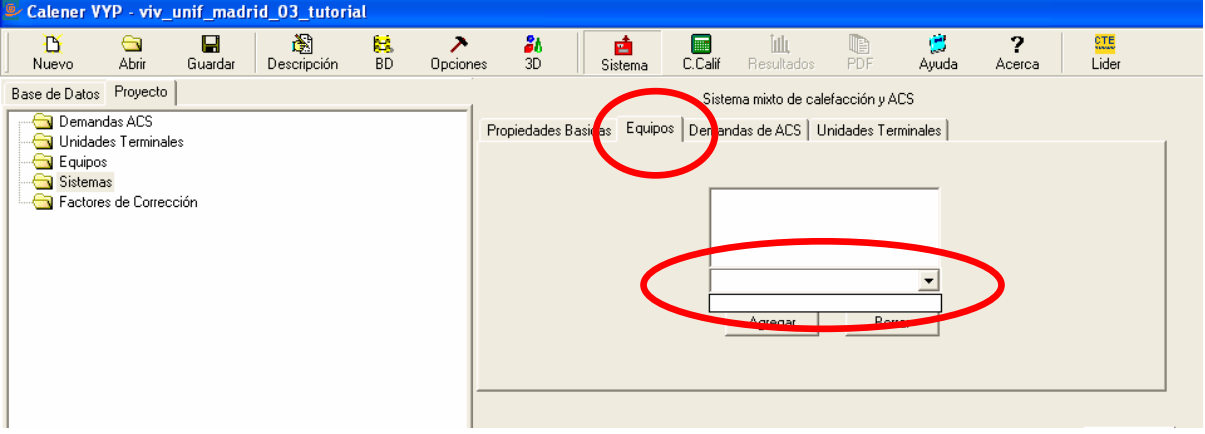

Tampoco existe la demanda de agua caliente sanitaria, en la pestaña **Demanda de ACS**:

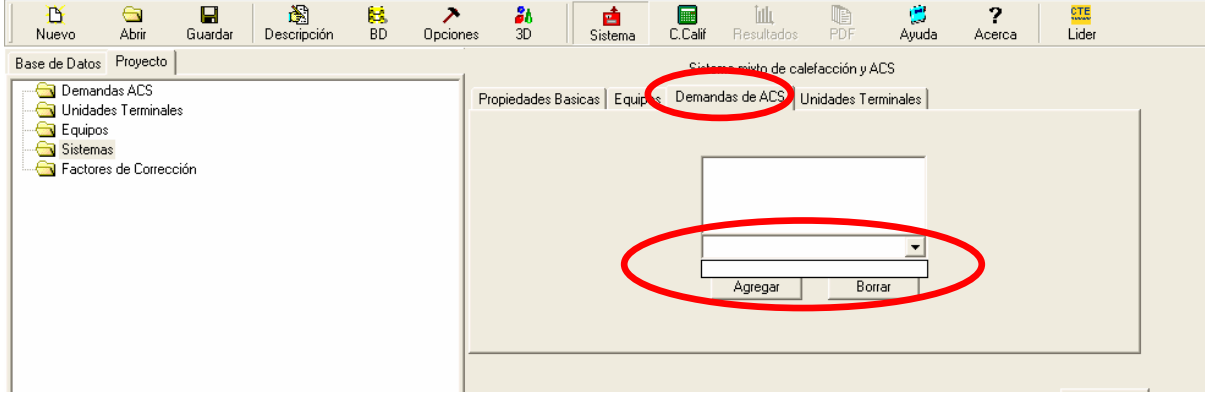

## Tampoco existe ninguna **Unidad Terminal**:

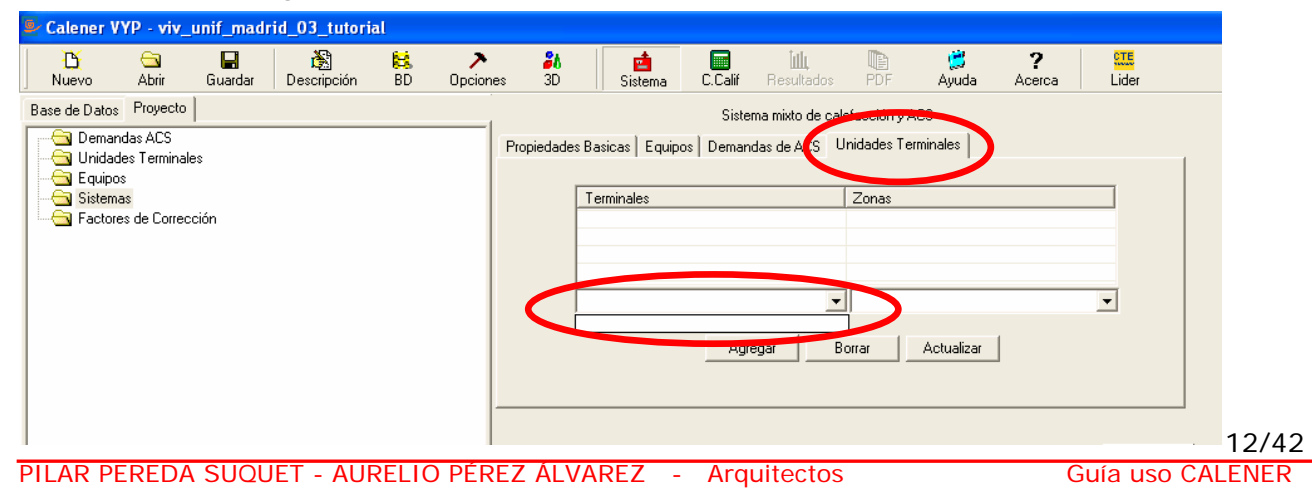

Si se pulsa **Aceptar**, para guardar el Sistema, con la intención de completarlo mas adelante, aparece un mensaje de error:

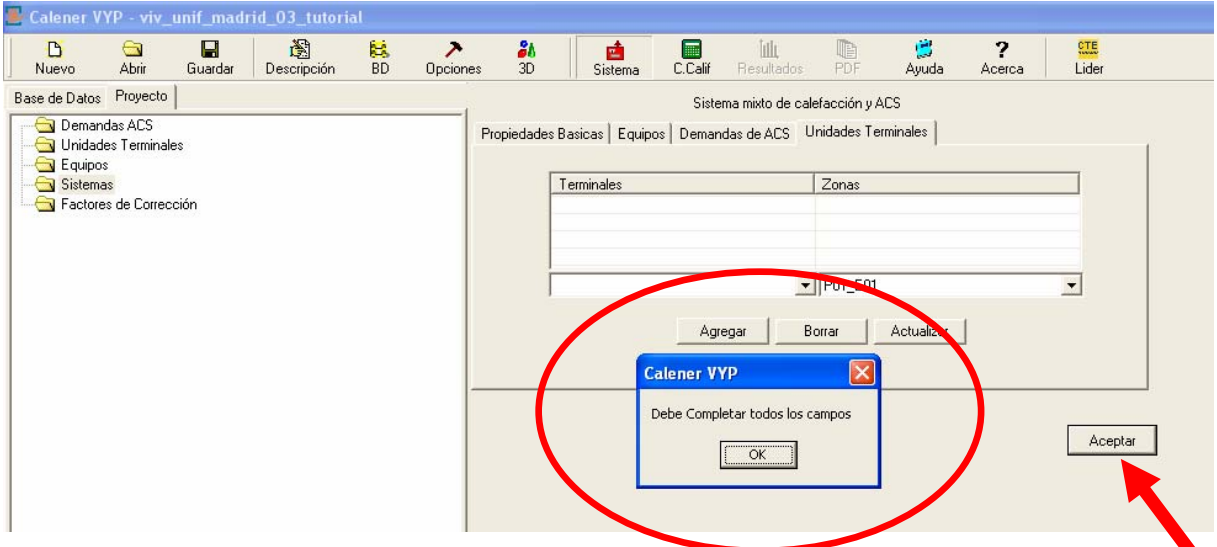

Otros posibles mensajes de error son los siguientes:

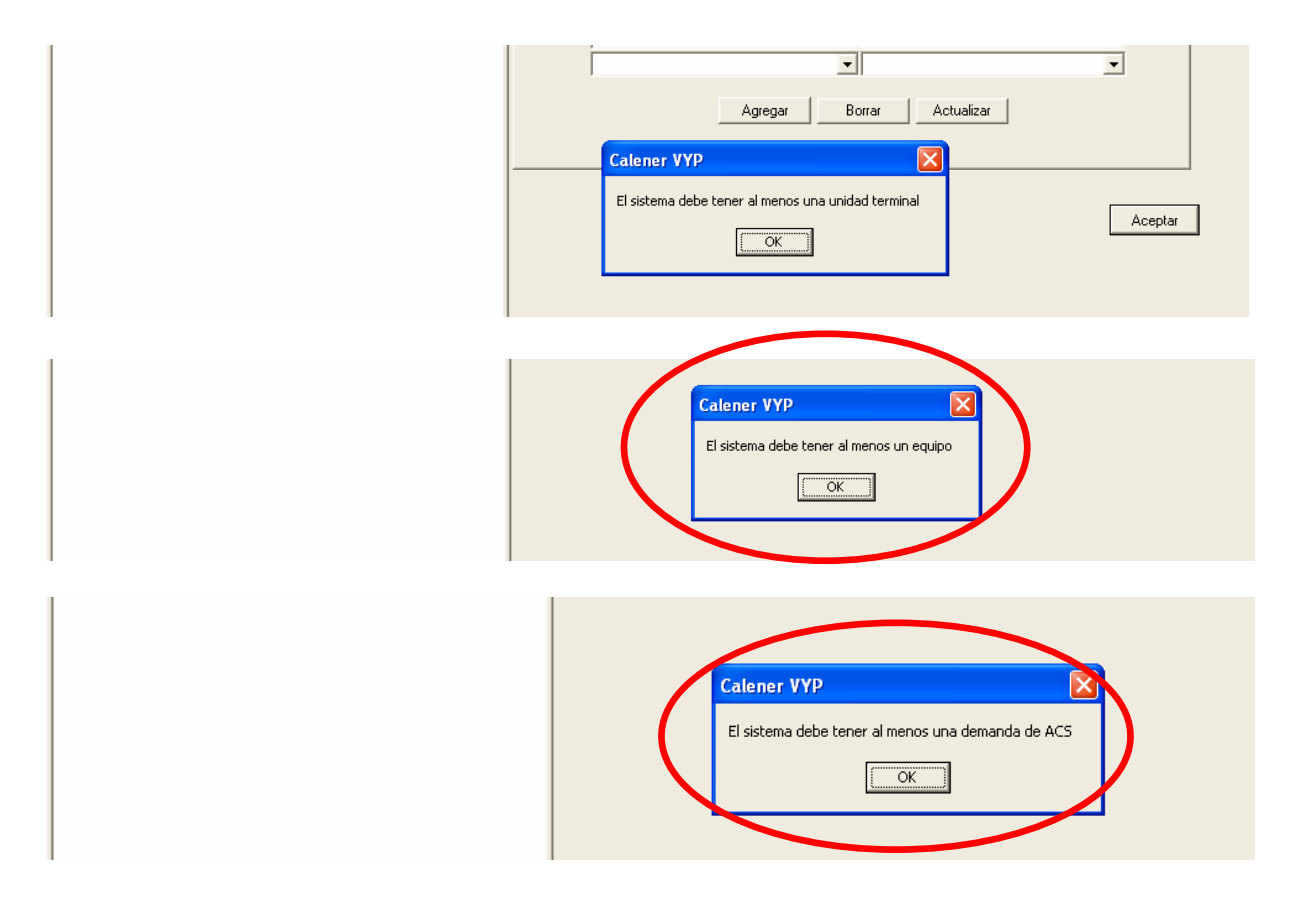

Es decir, es fundamental seguir el orden de introducción de datos que se desarrolla a continuación.

#### **4. INTRODUCCIÓN DE LOS COMPONENTES DE LA INSTALACIÓN: FORMA CORRECTA**

Las opciones de esta pantalla de CALENER, como se ha indicado anteriormente, deben **completarse de arriba abajo**, es decir, en el orden en que están en la pantalla

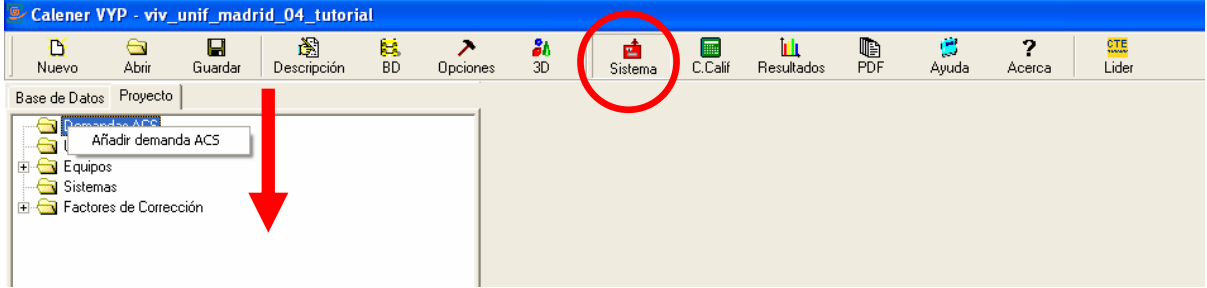

En los apartados siguientes se explicará como añadir los datos correspondientes:

- Demanda ACS
- Unidades Terminales
- Equipos
- Sistemas

#### **4.1. VIVIENDA UNIFAMILIAR EN MADRID, UTILIZADA EN EL EJEMPLO.**

La siguiente vivienda unifamiliar, situada en Madrid, Zona Climática D3, se utiliza en el desarrollo de este ejemplo. Sus datos se han introducido en LIDER, cumple con las exigencias del CTE, y consta de los siguientes espacios:

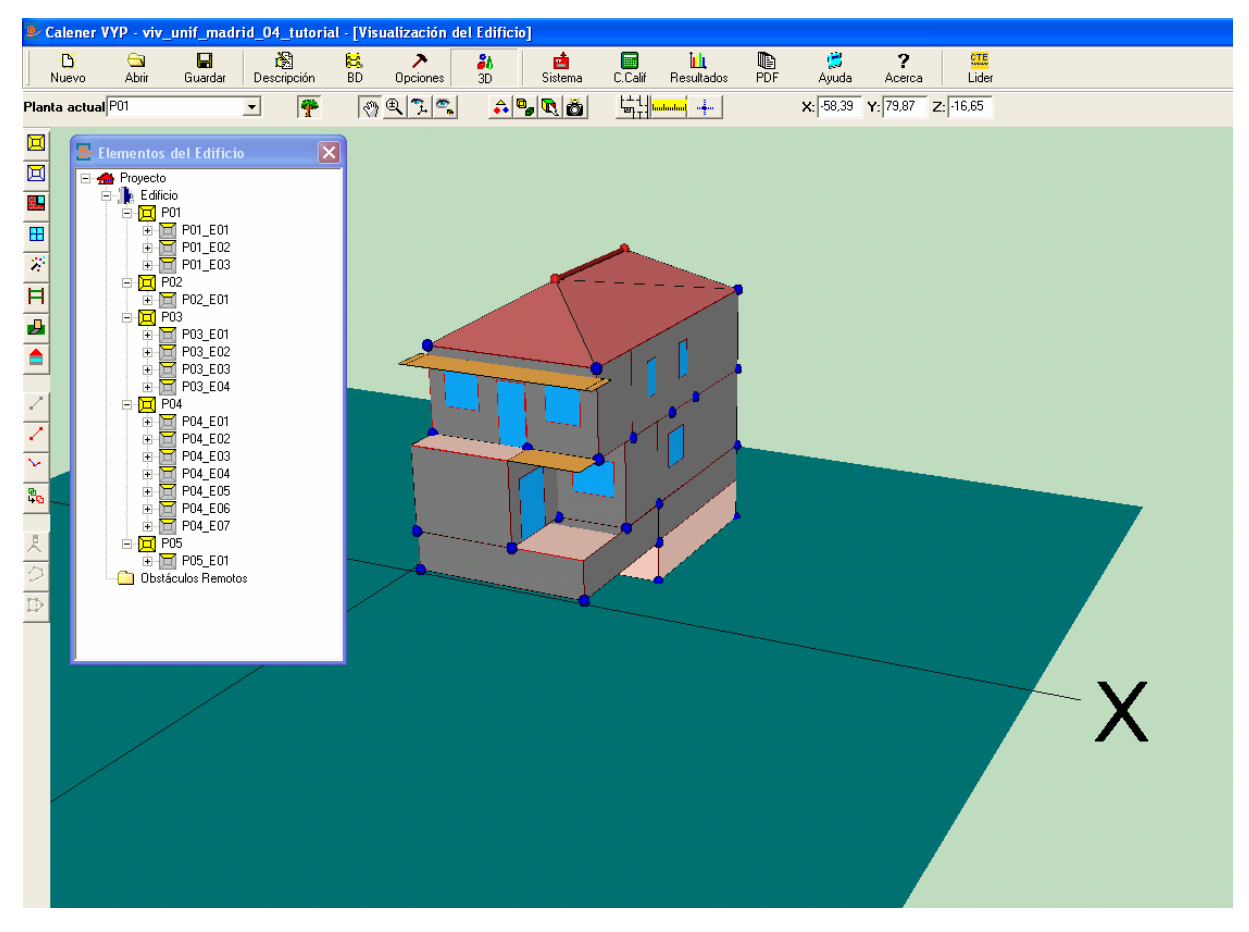

# **ESPACIOS:**

#### PLANTA SEMISÓTANO

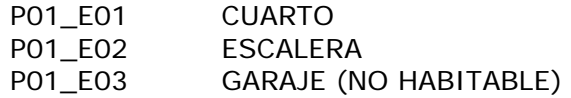

## PLANTA BAJA

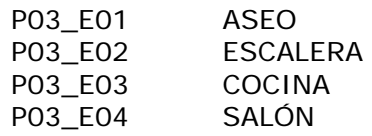

#### PLANTA PRIMERA

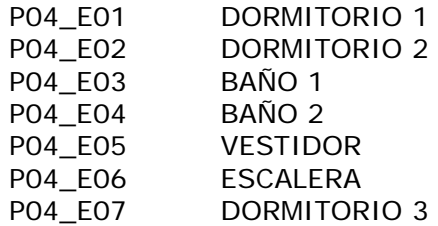

#### PLANTA BAJO CUBIERTA

#### NO HABITABLES

#### **4.2. AÑADIR LA DEMANDA ACS**

La primera línea es **Demanda ACS**, pulsando el botón derecho del ratón aparece el botón:

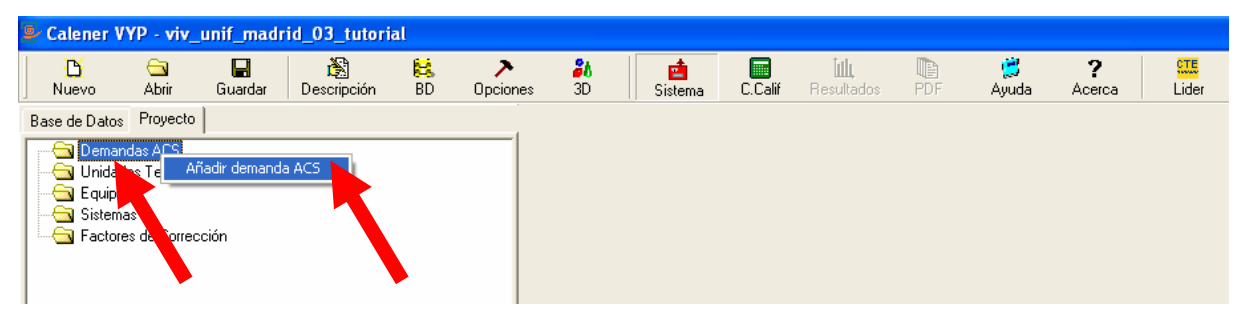

Pulsando sobre **Añadir demanda** se abre una pantalla de opciones

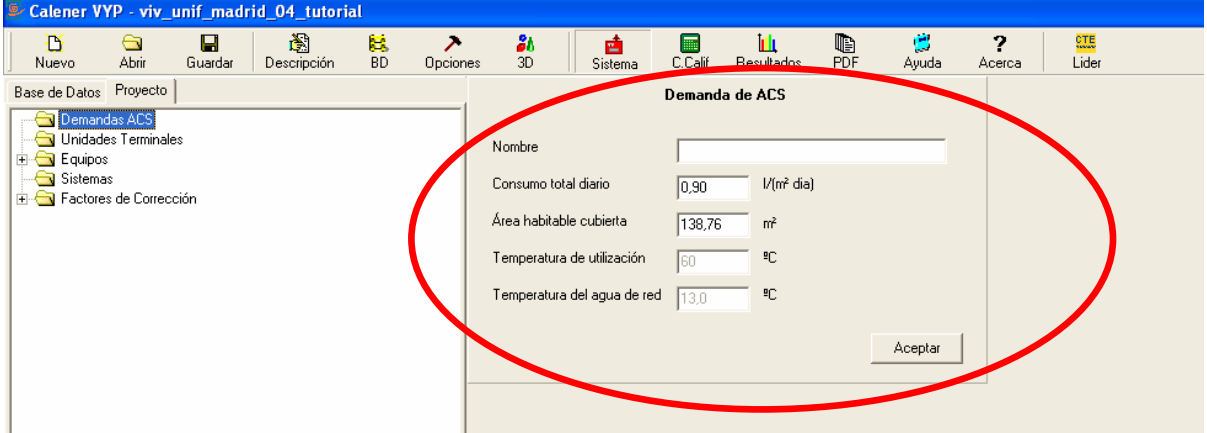

Hay que dar un nombre a la demanda, en este caso Demanda\_ACS. Aparece un consumo por defecto, que se puede modificar, y la superficie útil del edificio objeto, calculado por LIDER.

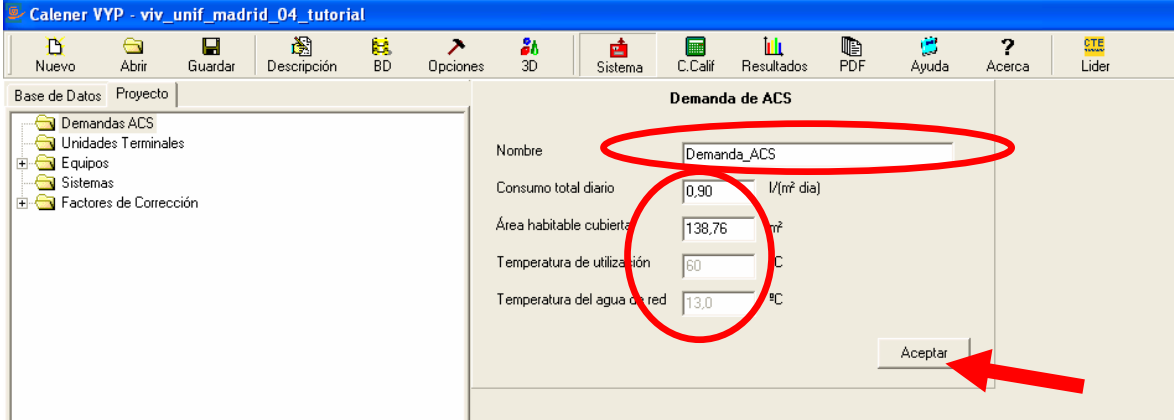

Los valores de temperatura de utilización y de agua de la red no se pueden modificar. La primera es la de acumulación según la HE4, y la segunda la de la zona climática.

Tras pulsar **Aceptar** se agrega en la carpeta una línea con el nombre dado.

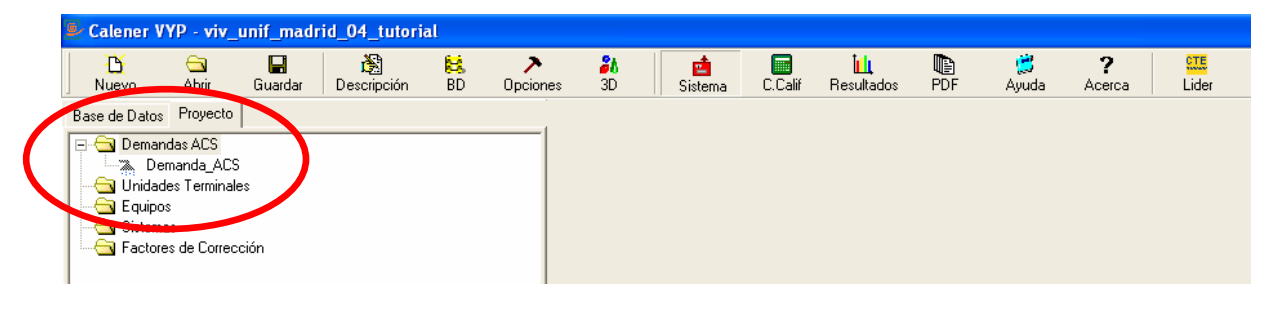

#### **4.3. DEFINIR LAS UNIDADES TERMINALES**

La segunda línea es **Unidades Terminales**, pulsando el botón derecho del ratón aparece la doble opción de **Añadir Unidad Terminal** o **Importar Unidad Terminal**.

La opción mas sencilla es **Importar Unidad Terminal**, dejando la otra para usuarios avanzados. En este caso se elige UT\_AguaCaliente, al tratarse de una instalación de calefacción convencional mediante radiadiadores.

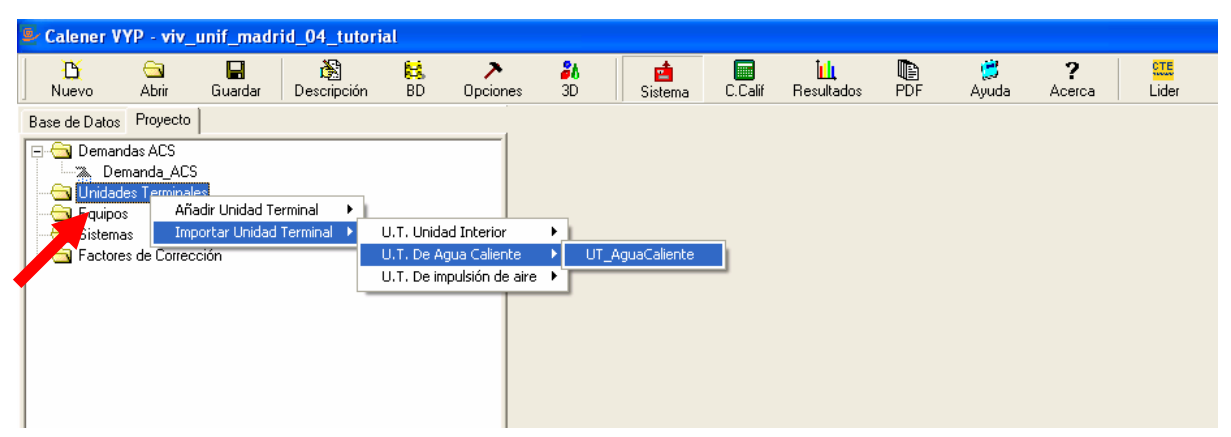

Se abre la pantalla de propiedades, en primer lugar hay que darle un nombre, teniendo en cuenta que no se permiten acentos:

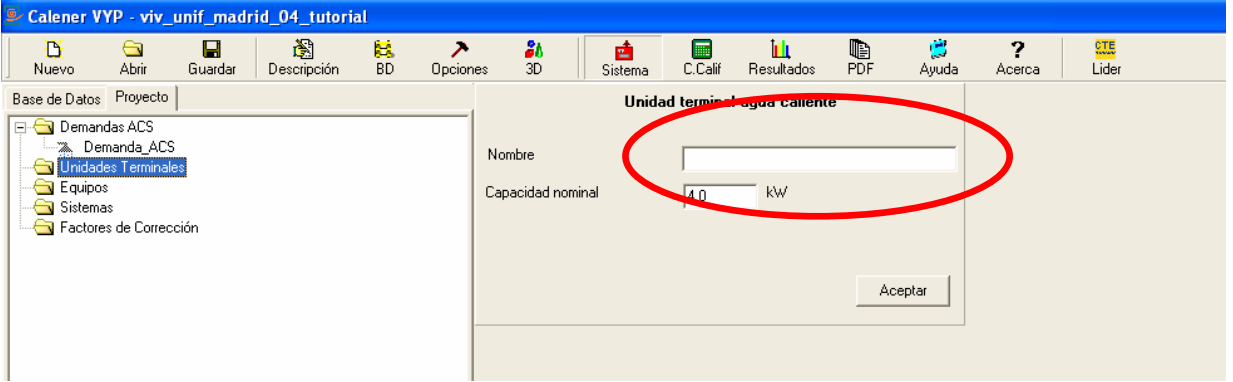

La unidad terminal importada viene con una potencia predeterminada, 4 kW, que será necesario modificar para ajustarla a la del proyecto, siendo conveniente sumar las de una zona, si existe en ella mas de una unidad terminal..

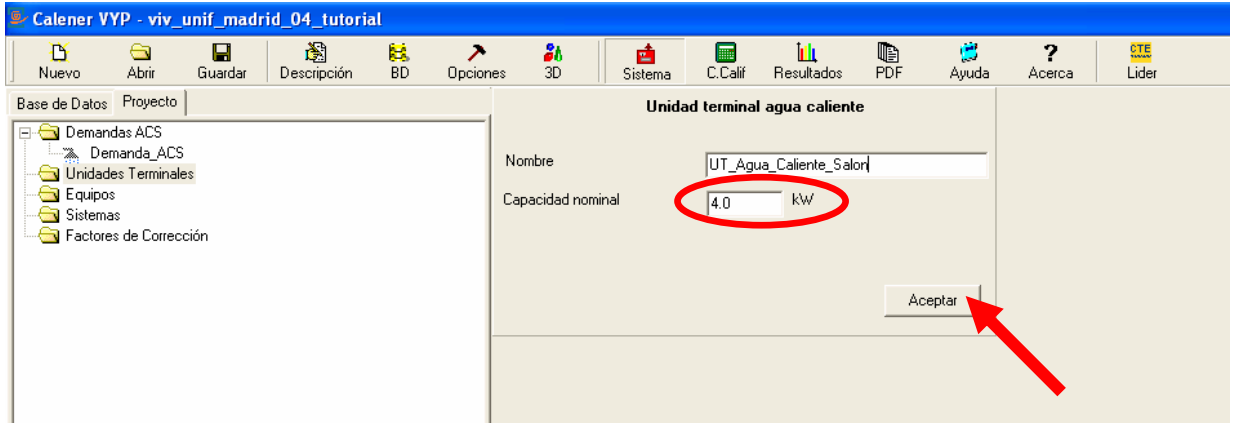

Seguidamente se pulsa sobre **Aceptar**, sin lo cual no se guardan los datos

Aparece en la columna **Proyecto** la unidad terminal importada:

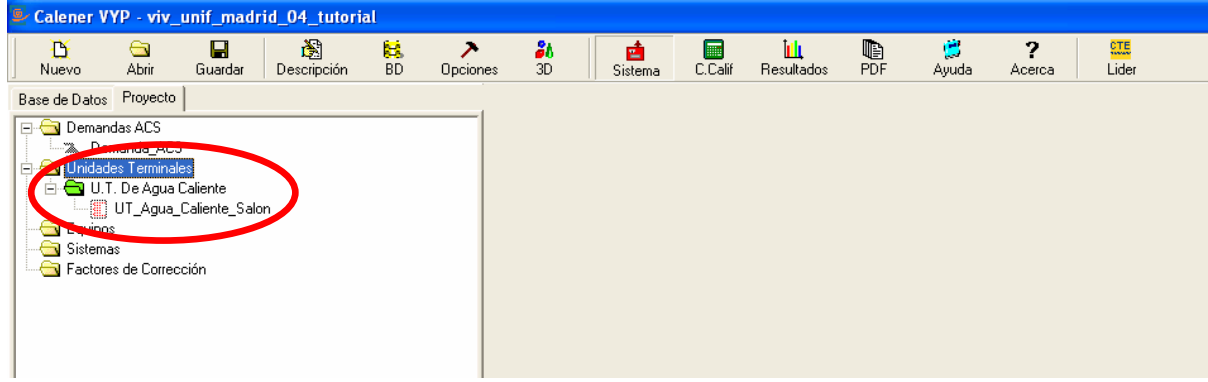

De la mima forma se van incorporando las unidades terminales necesarias, modificando el valor de la potencia cuando es necesario:

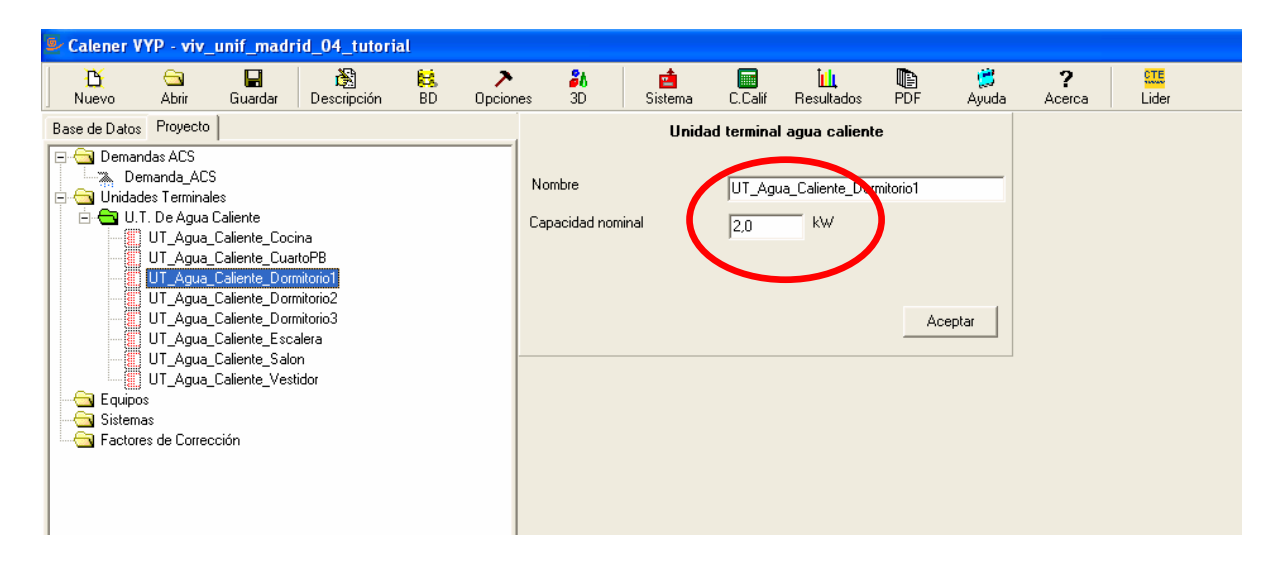

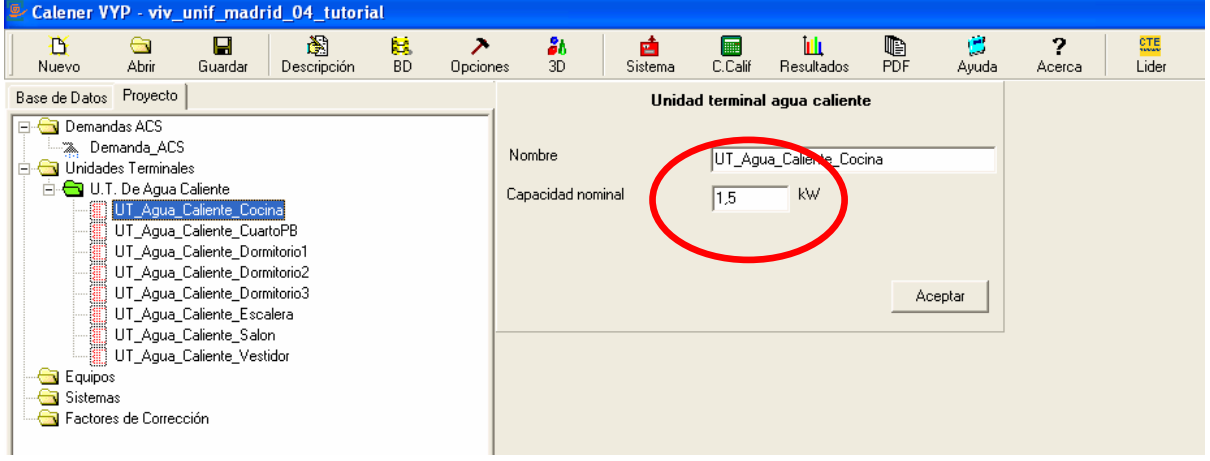

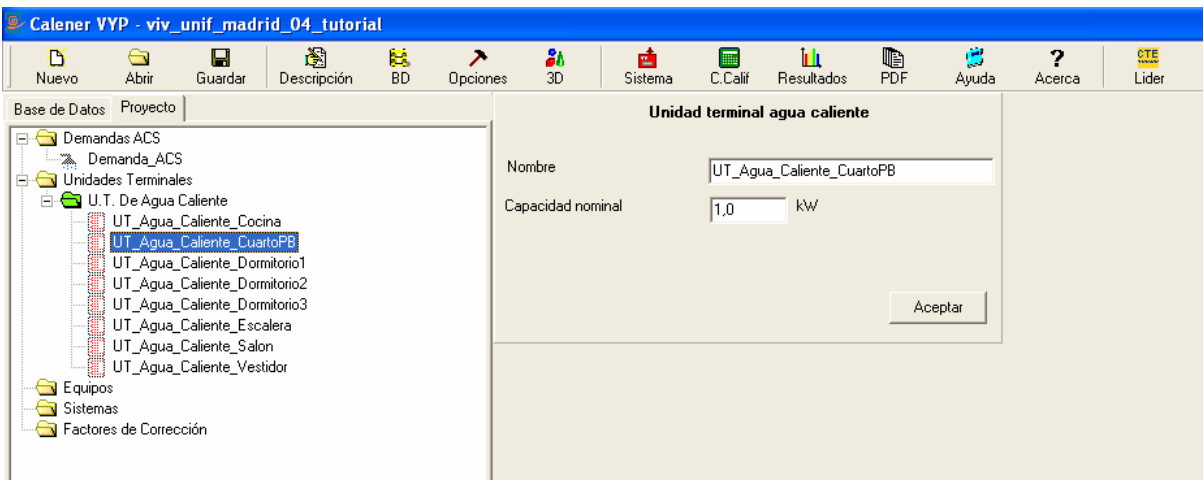

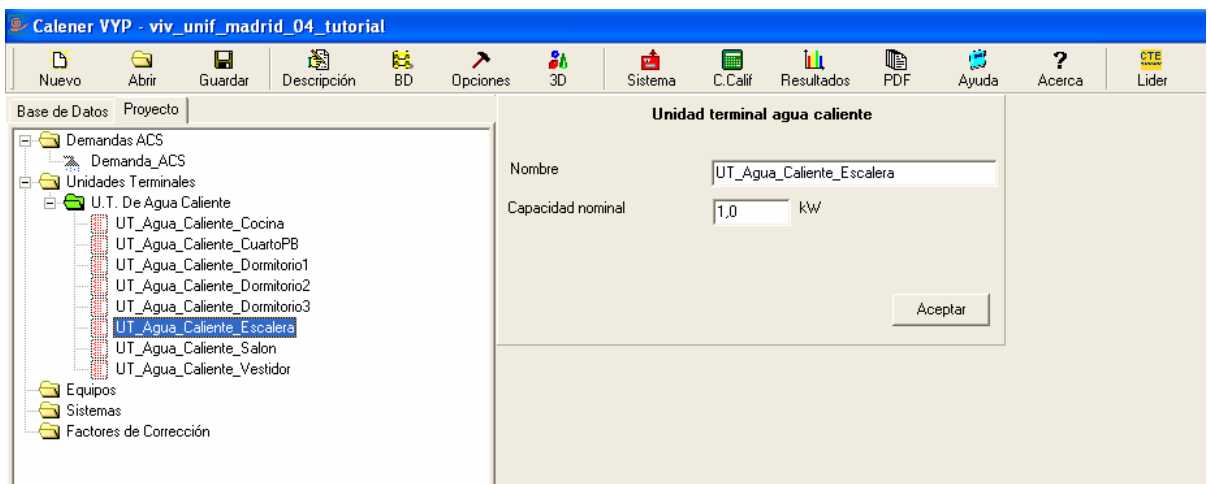

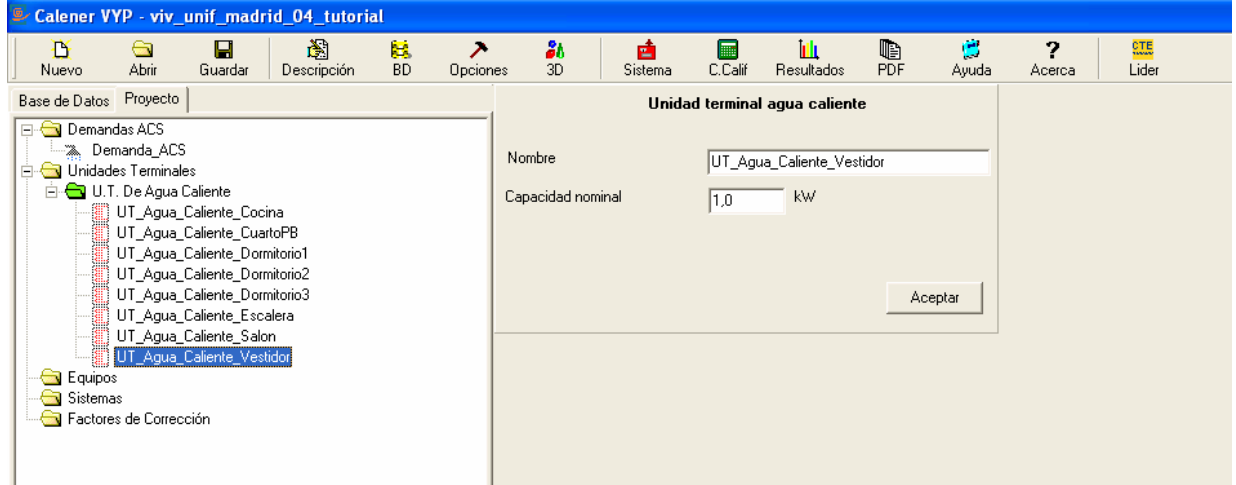

#### **4.4. AÑADIR LOS EQUIPOS**

La siguiente línea es **Equipos**, pulsando el botón derecho del ratón aparece la doble opción de **Añadir** o **Importar Equipos**.

Al igual que en el caso anterior, pulsamos en **Importar Equipos**, dejando la otra para usuarios avanzados.

Se elige **Caldera eléctrica o de combustible**, y en el menú que se abre **EQ\_Caldera-Convencional-defecto**, al tratarse de una instalación de calefacción convencional mediante radiadores.

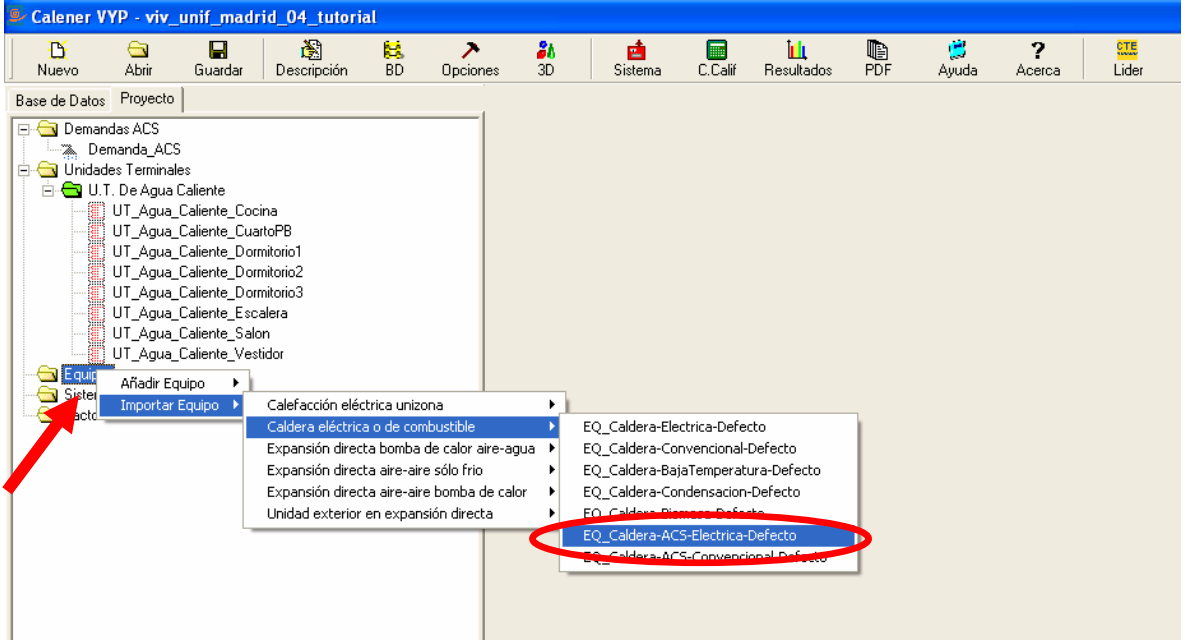

Al importar un equipo, se advierte de la importación de las tablas por defecto, que se pueden modificar posteriormente si es necesario:

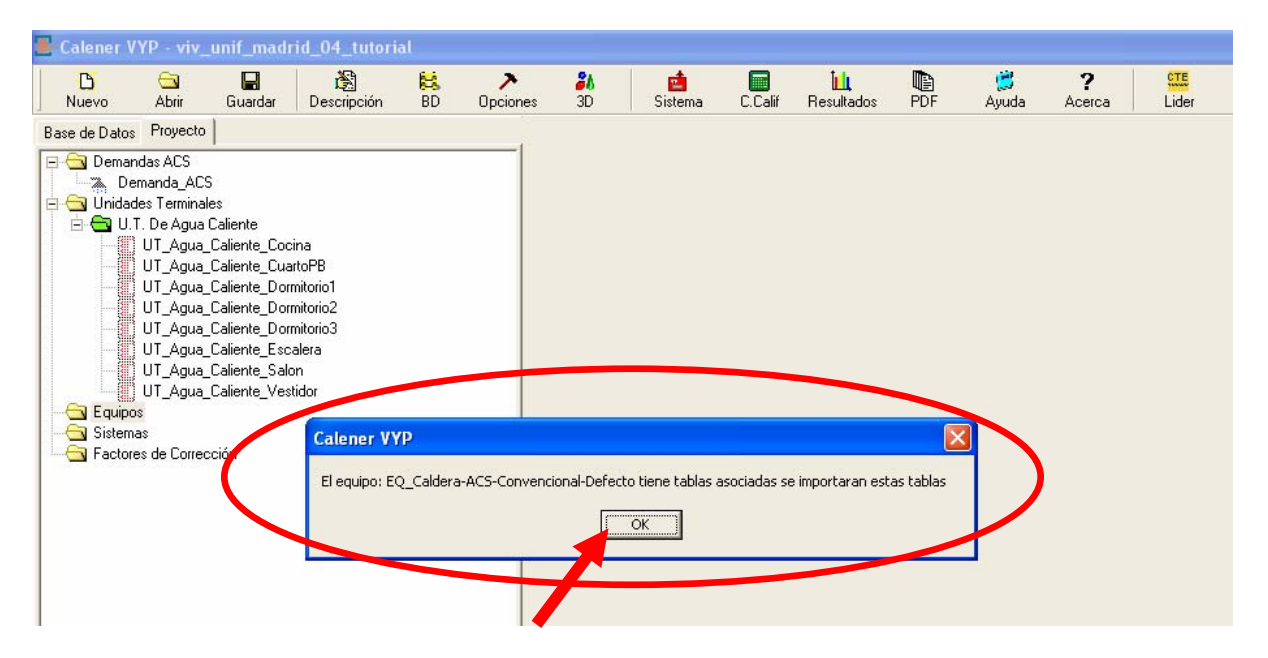

Al pulsar **OK** se añade el equipo, con un color pálido porque no se ha asignado a ningún sistema.

Pulsado sobre el equipo añadido se abre su pantalla , donde se pueden personalizar los datos reales. En este caso se trata de una caldera mixta de gas.

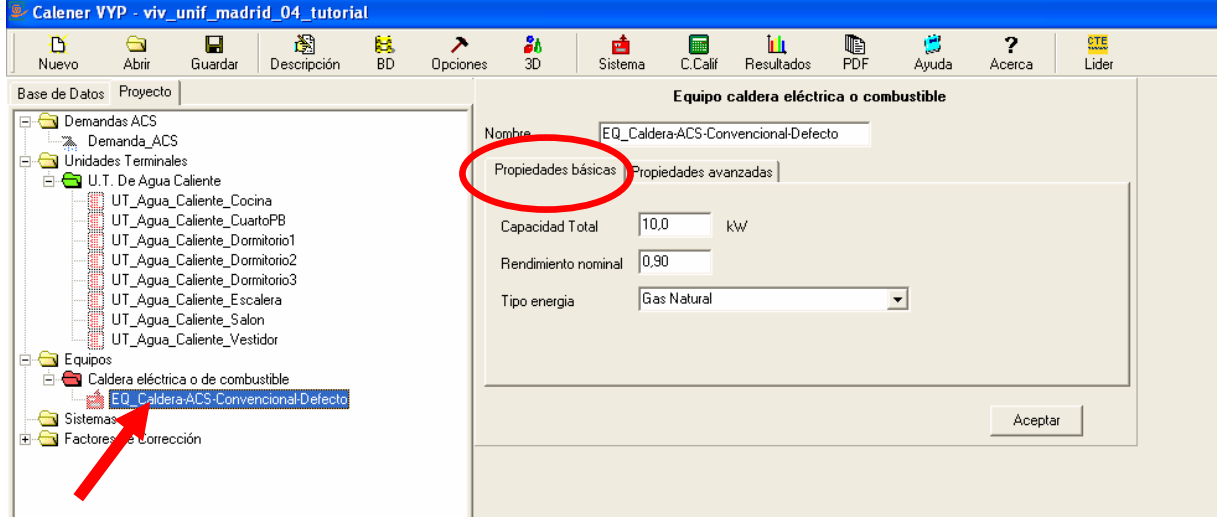

La pantalla tiene dos solapas. La primera es **Propiedades básicas**, con las opciones:

- Capacidad Total (kW) (por defecto 10.0 kW)
- Rendimiento nominal (por defecto 0,90)
- Tipo de energía (por defecto Gas Natural)

Normalmete será necesario modificar estas casilla, ya que difcílmente se adecuaran a los proyectos reales.

La segunda solapa es **Propiedades avanzadas**, con las curvas de corrección rendimiento de los equipos que CALENER asigna por defecto:

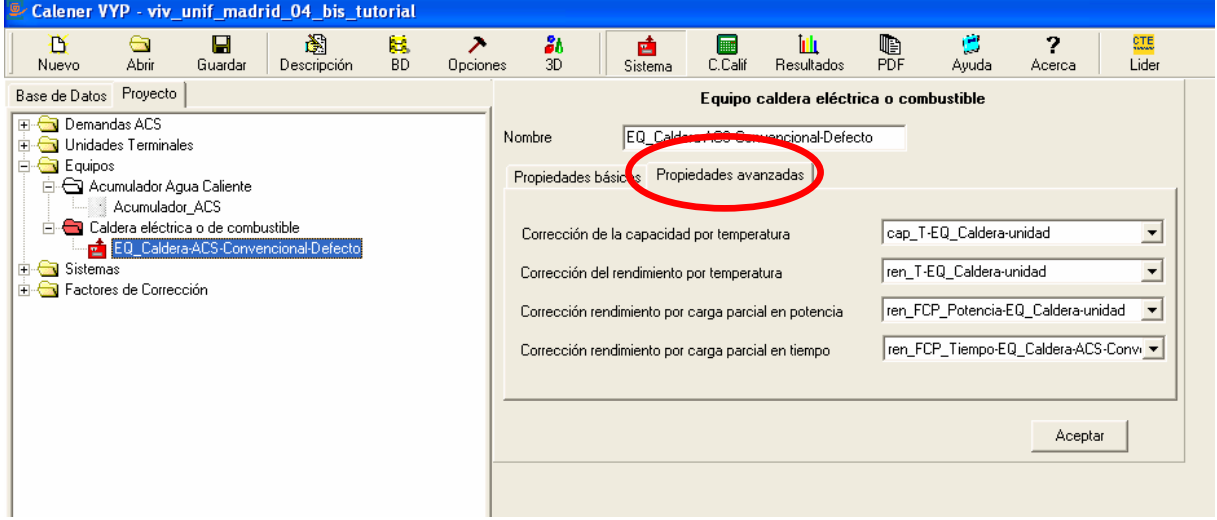

Aunque es posible modificar estas curvas, **no se deben modificar** a no ser que se disponga de la adecuada documentación que lo justifique. Las curvas vienen recogidas en el informe que emite el programa, y quedará bajo la responsabilidad del proyectista cualquier modificación no justificada.

También se debe añadir el **Equipo de acumulación de agua caliente**, para el que no hay opción de importar, dada su sencillez.

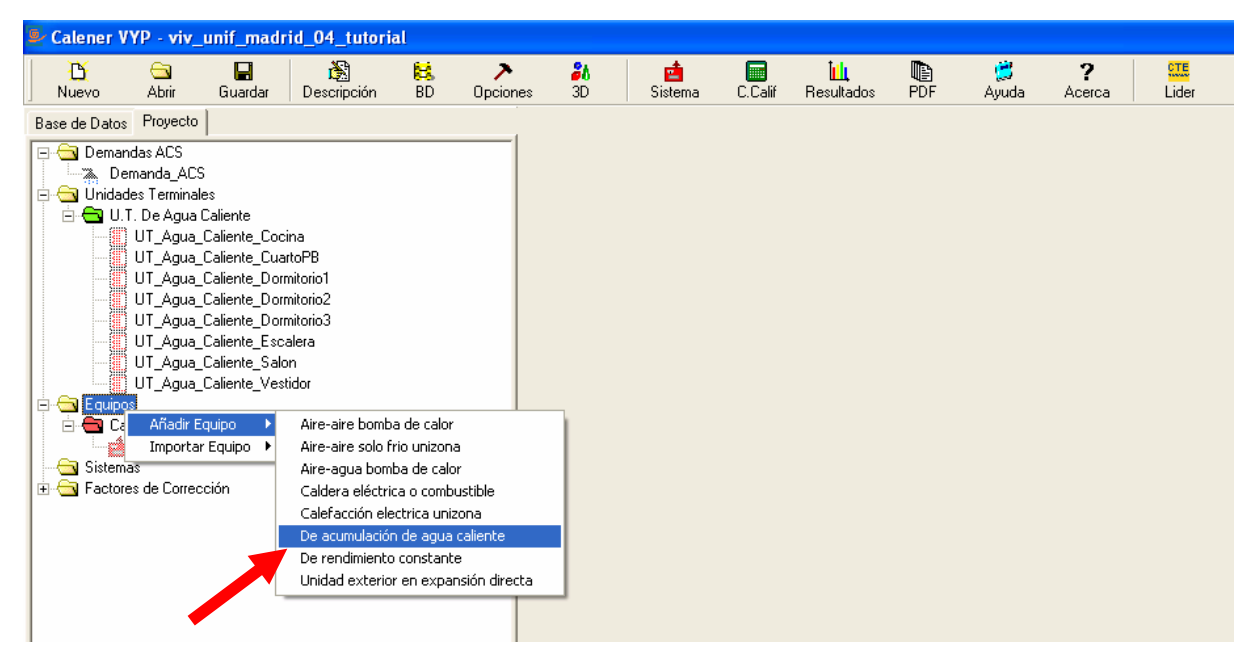

La pantalla tiene dos solapas. En las **Propiedades básicas** se introduce el volumen de acumulación.

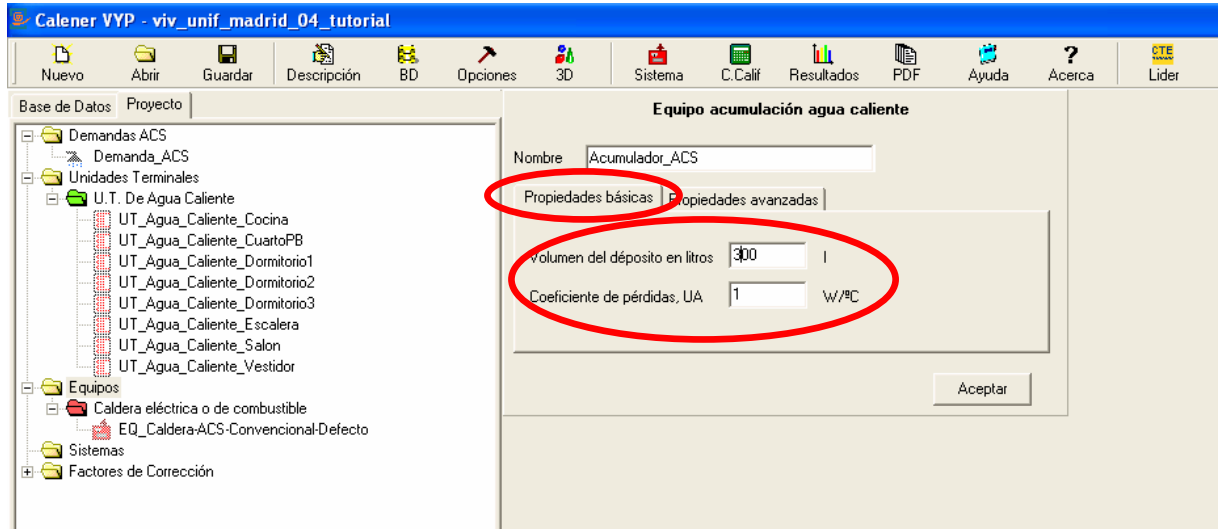

En **Propiedades avanzadas** se introduce la temperatura de acumulación, por defecto 60ºC.

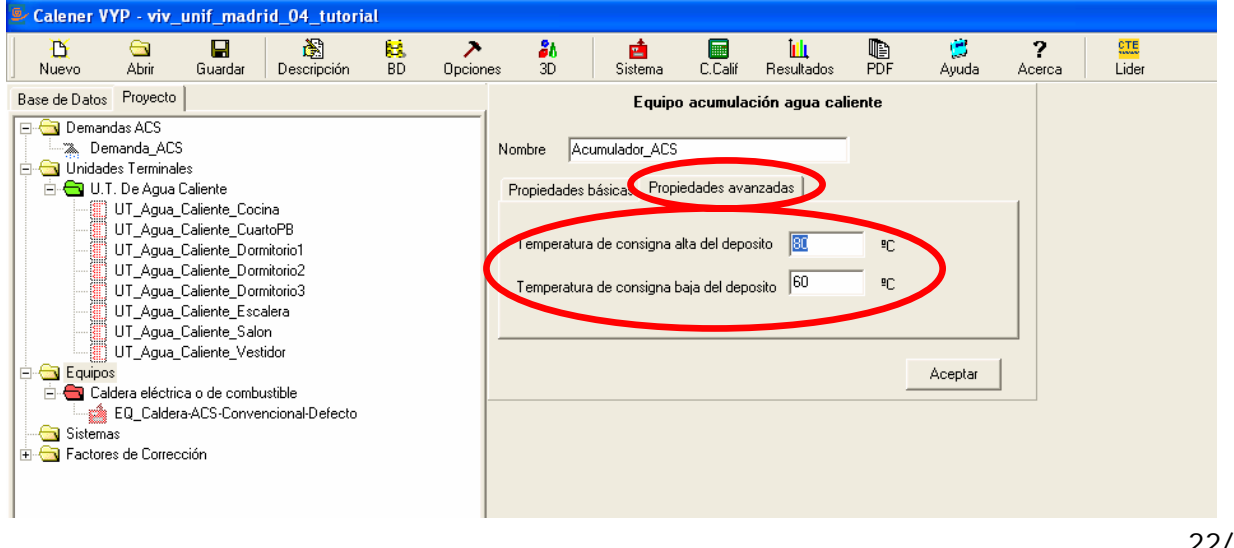

## **4.5. AÑADIR EL SISTEMA**

El último paso es introducir el sistema del edificio. Pulsando en **Sistema** se abre **Añadir Sistema**, con un menú donde elegir el sistema que de adapte al proyecto del edificio.

En este ejemplo, se elige **Sistema mixto de calefacción y agua caliente sanitaria**.

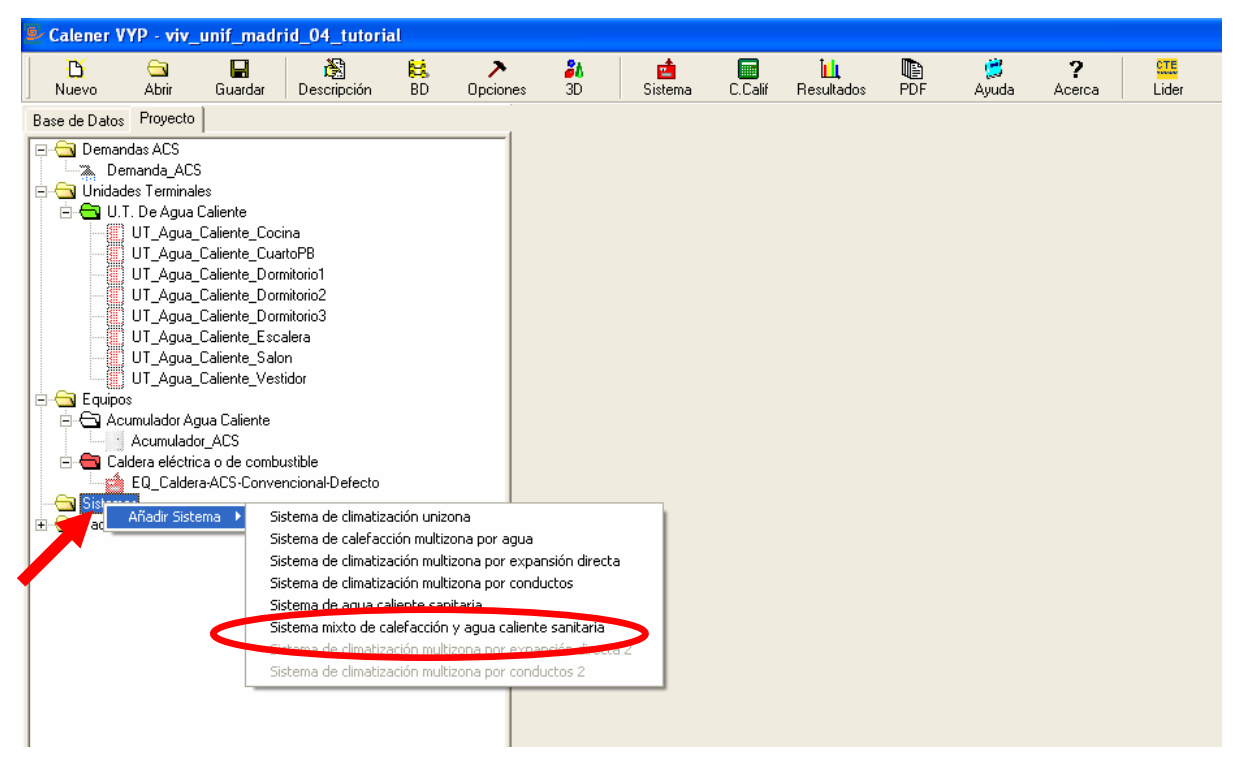

Al elegir el sistema se abre la pantalla de opciones con cuatro solapas

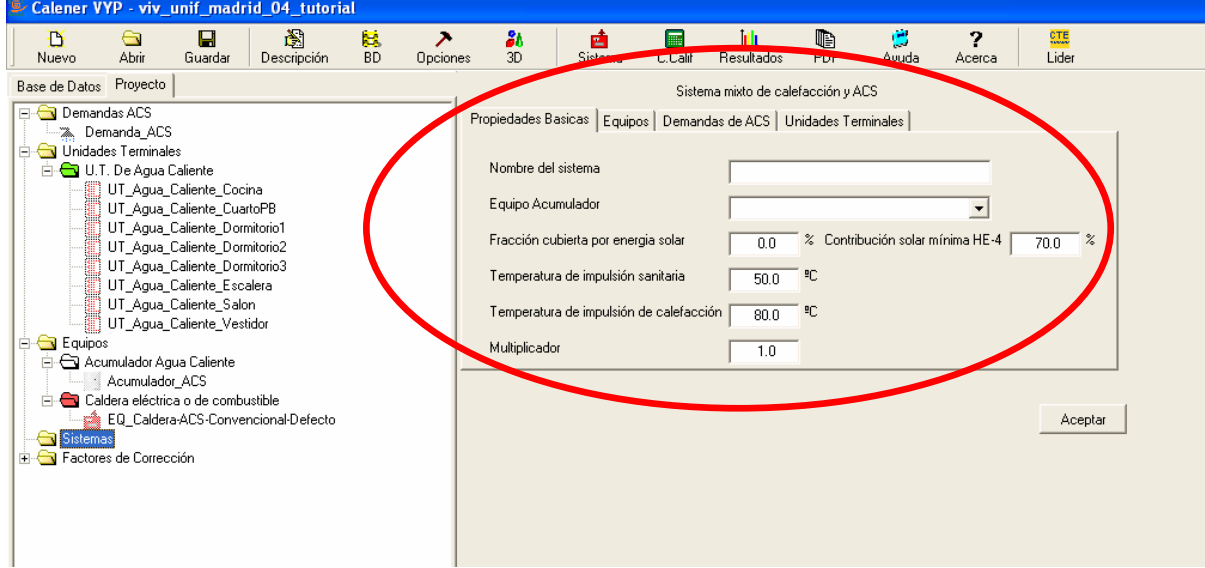

La primera solapa **Propiedades Básicas**, abre una pantalla donde se dará nombre al sistema, se elige el equipo acumulador y se modifican los datos de fracción cubierta por energía solar y temperaturas de impulsión.

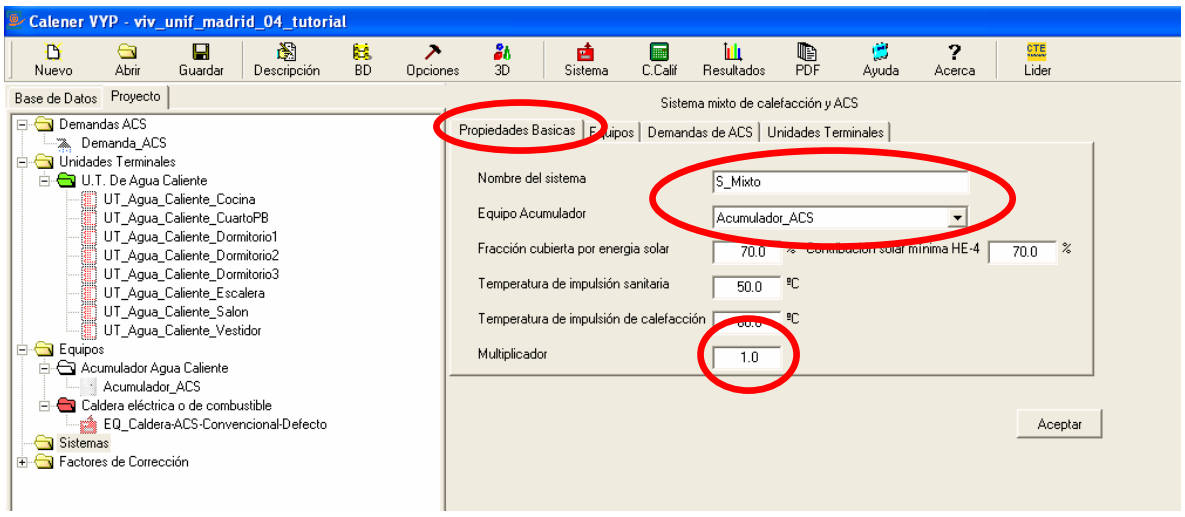

En general es conveniente dejar los datos por defecto si no se tiene otros, pero sin olvidar que difícilmente se ajustarán al proyecto concreto que se está calificando

La casilla **Multiplicador** es importante porque servirá para incluir el número de sistemas repetidos de un edificio (por ejemplo viviendas), con gran ahorro de tiempo.

#### **4.6. ASIGNAR LOS EQUIPOS**

La siguiente solapa es **Equipos**, abre una pantalla donde se elegirá el equipo importado o añadido previamente

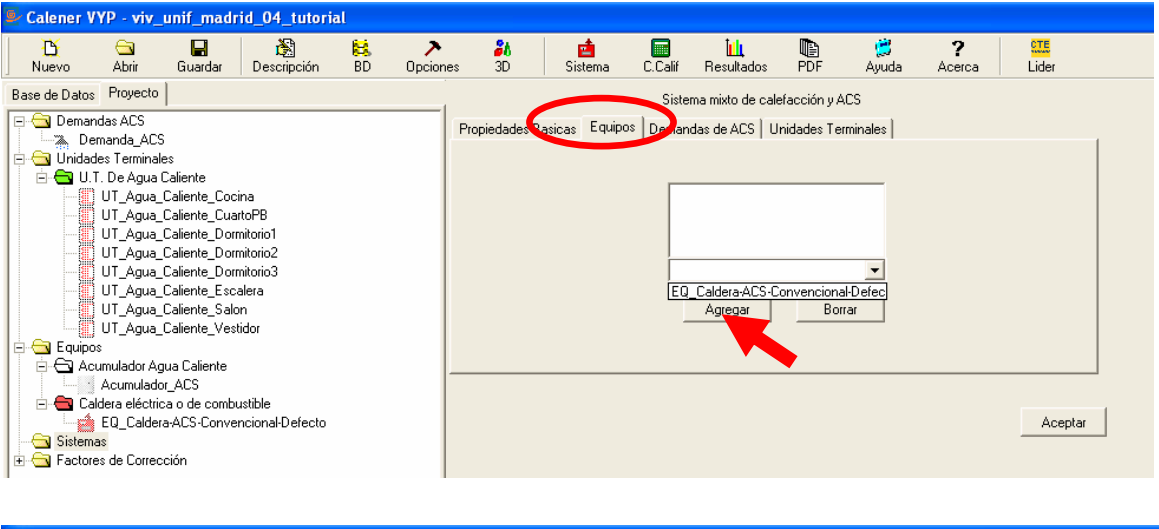

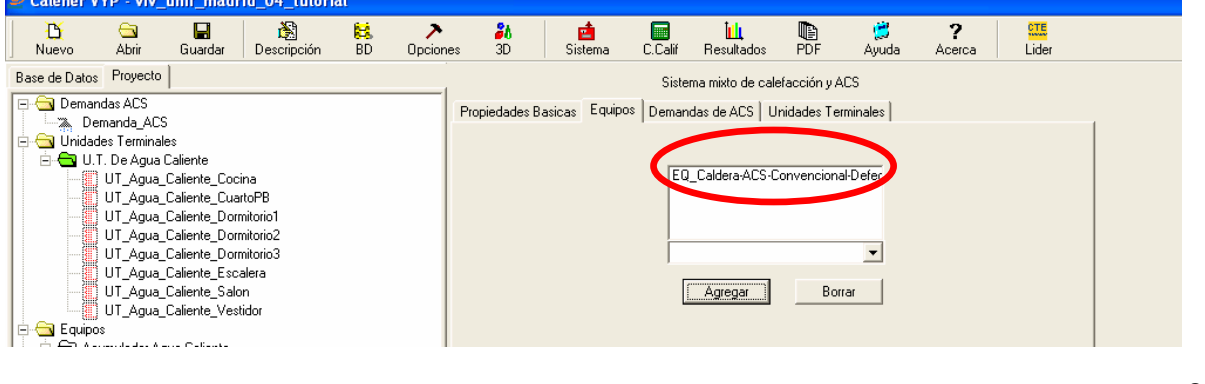

## **4.7. ASIGNAR LA DEMANDA ACS**

La siguiente solapa es **Demanda de ACS**, abre una pantalla donde se elegirá la Demanda de ACS previamente definida.

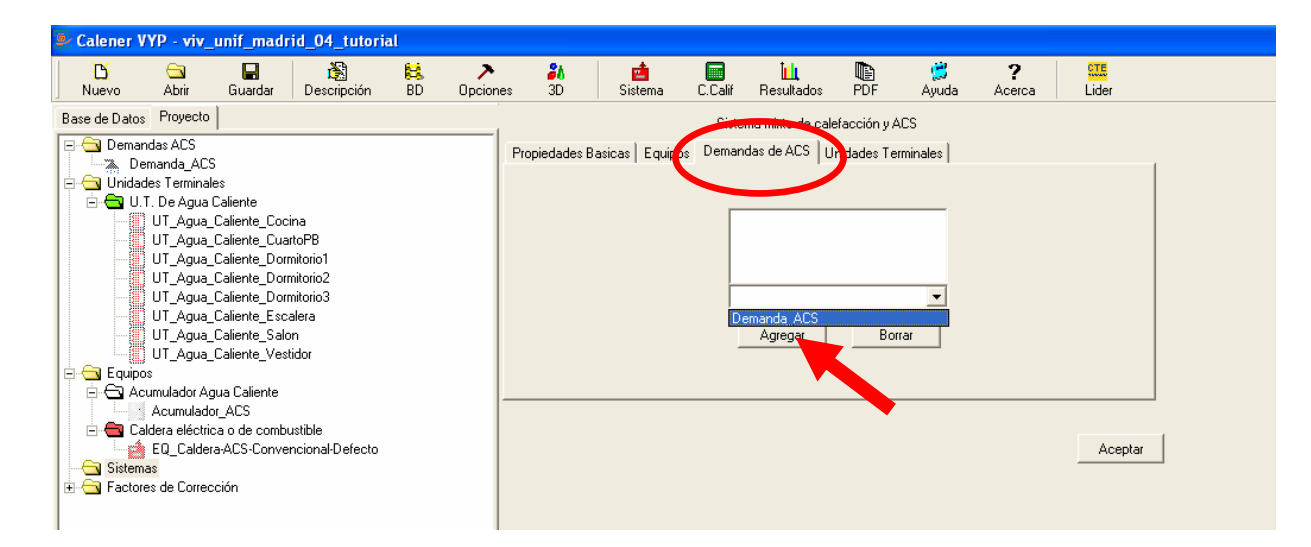

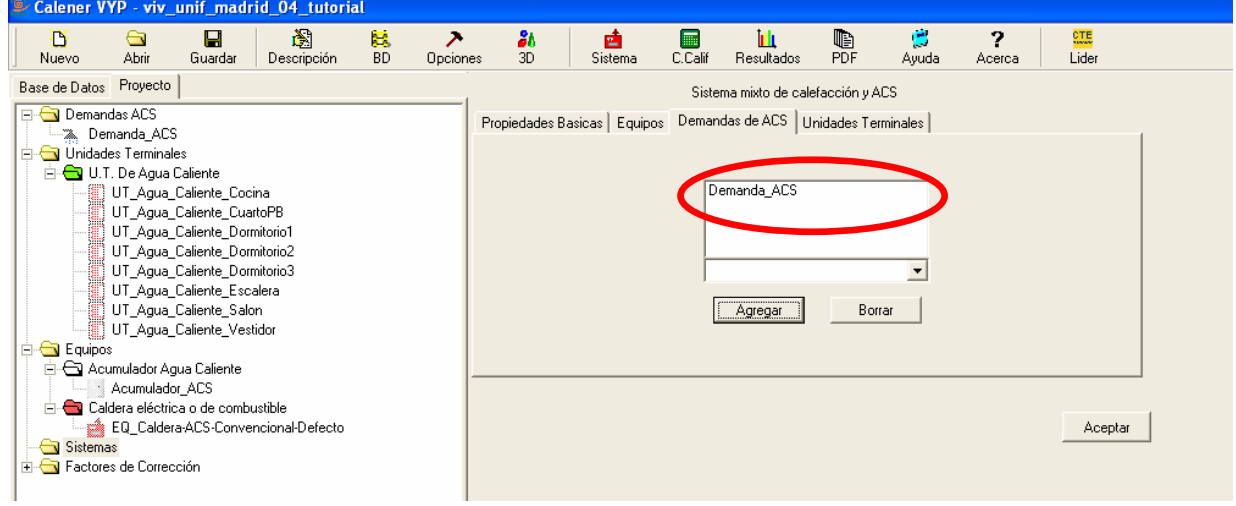

#### **4.8. ASIGNAR LAS UNIDADES TERMINALES A LOS ESPACIOS**

La siguiente solapa es **Unidades Terminales**, abre una pantalla donde se irá asignado cada unidad terminal previamente definida a cada espacio, tal como se han creado en LIDER.

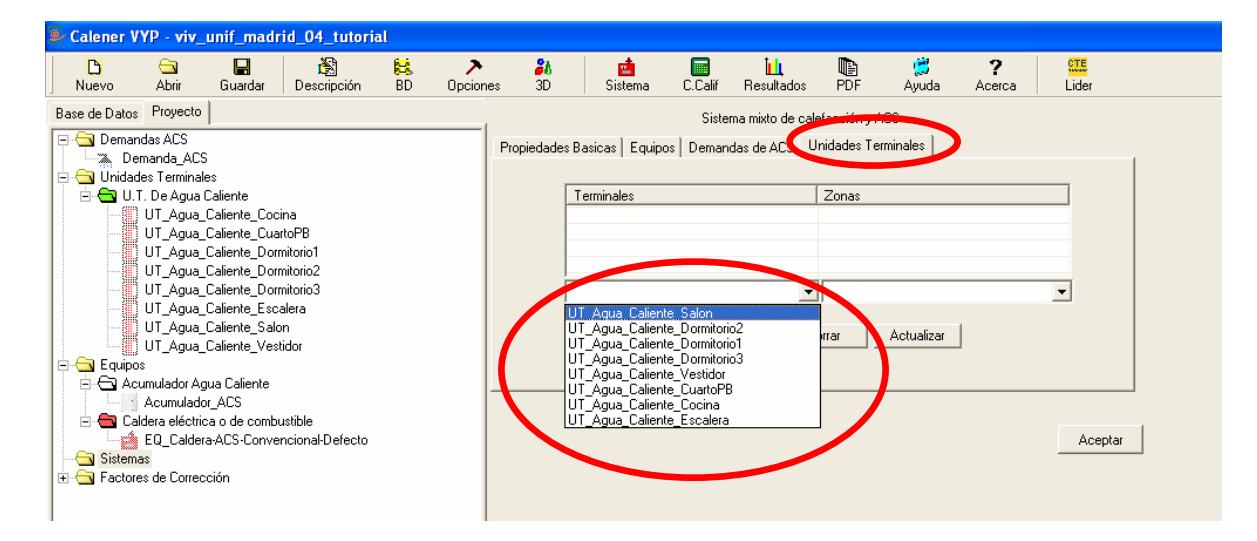

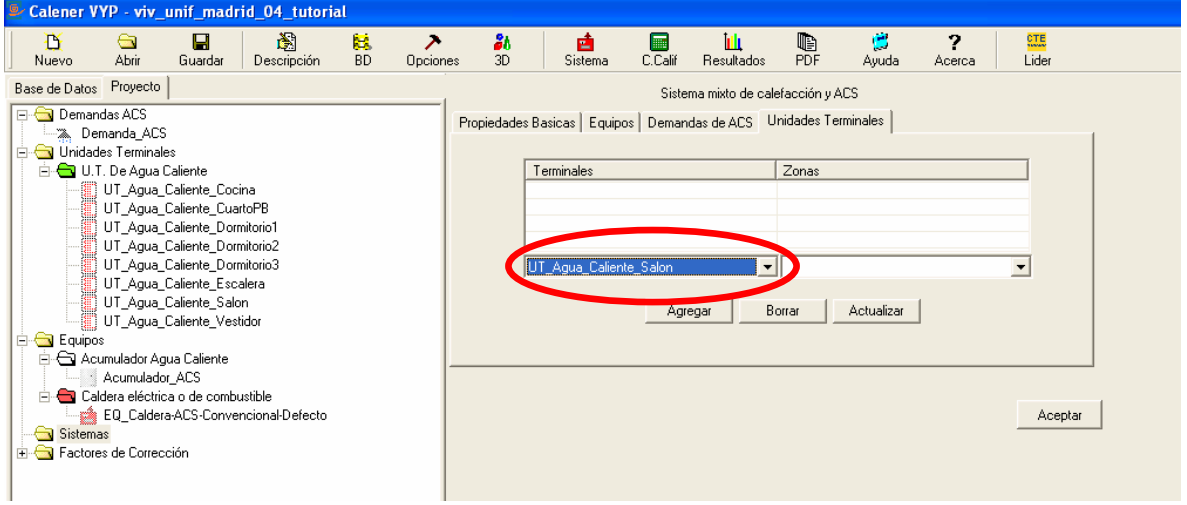

Se selecciona un espacio de la lista, que tiene la denominación asignada en LIDER:

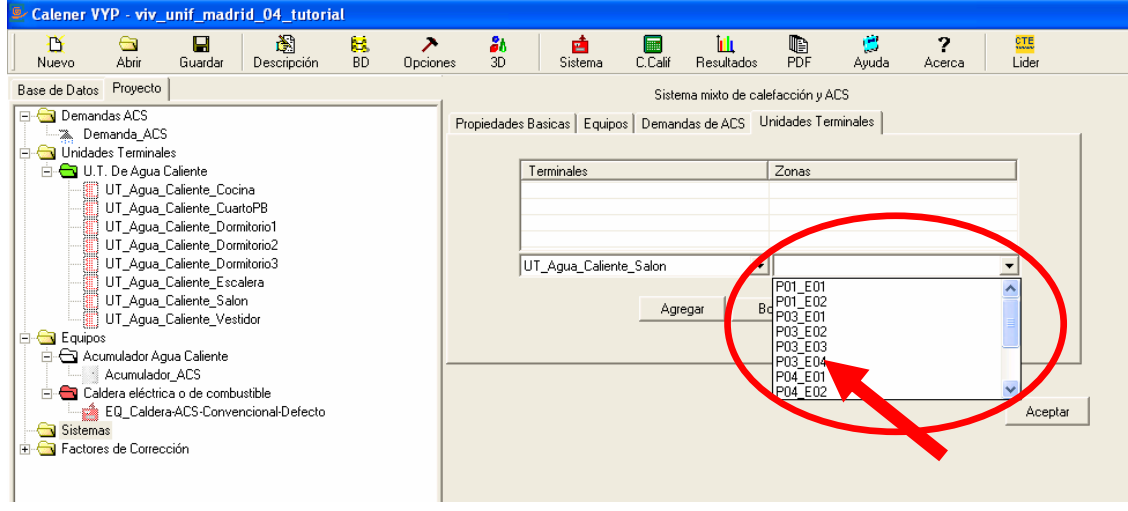

#### Se pulsa sobre **Agregar**, con lo que se añade a la zona superior:

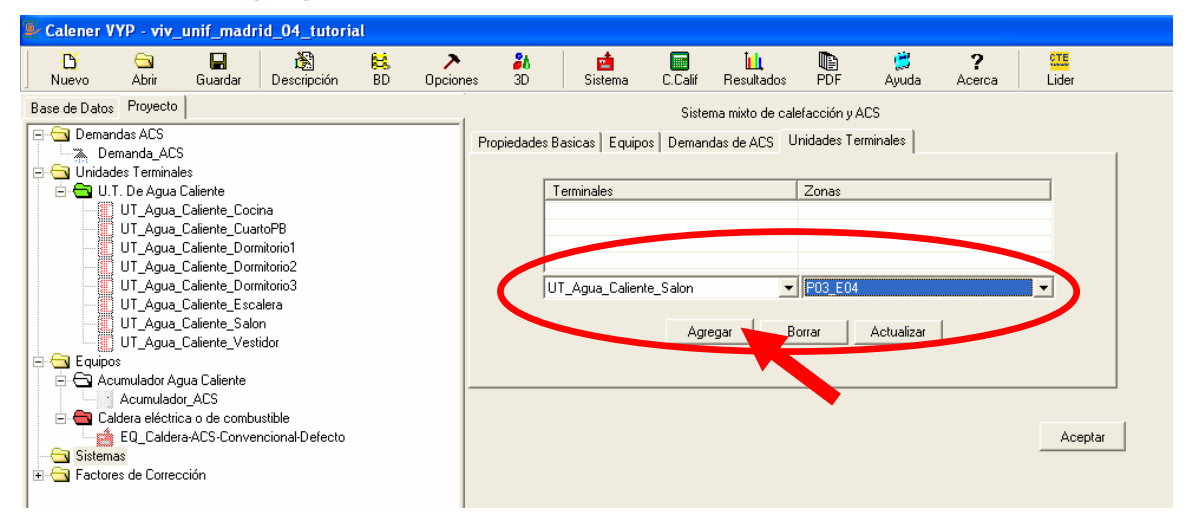

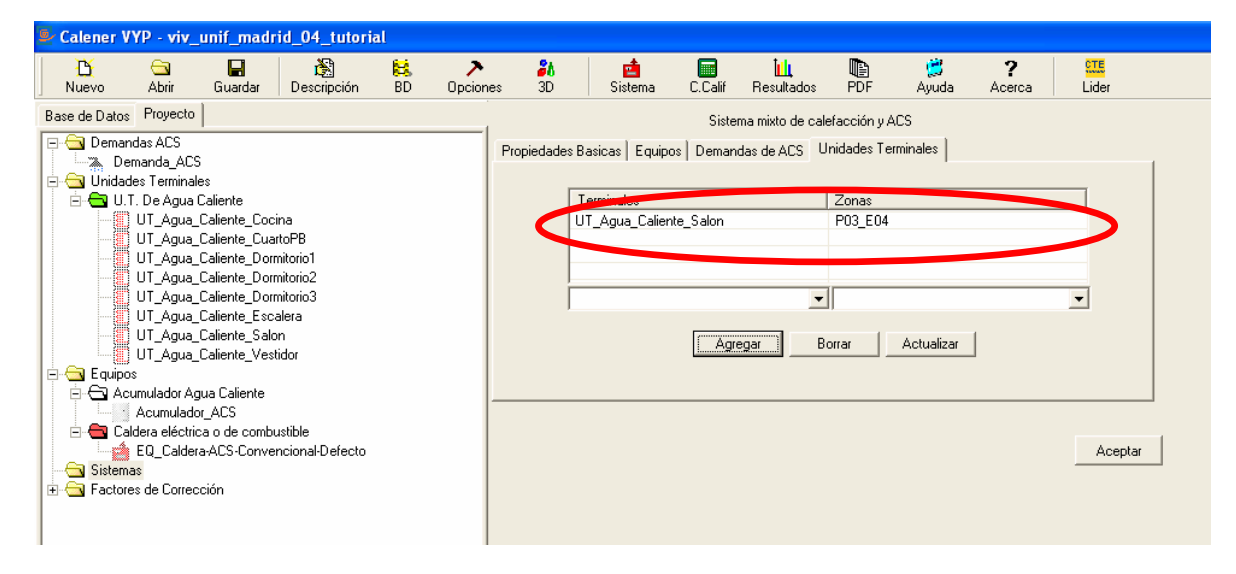

Se repite el proceso con todas las Unidades Terminales, que se irán asignando a los respectivos espacios, observando que van apareciendo enlazados al sistema:

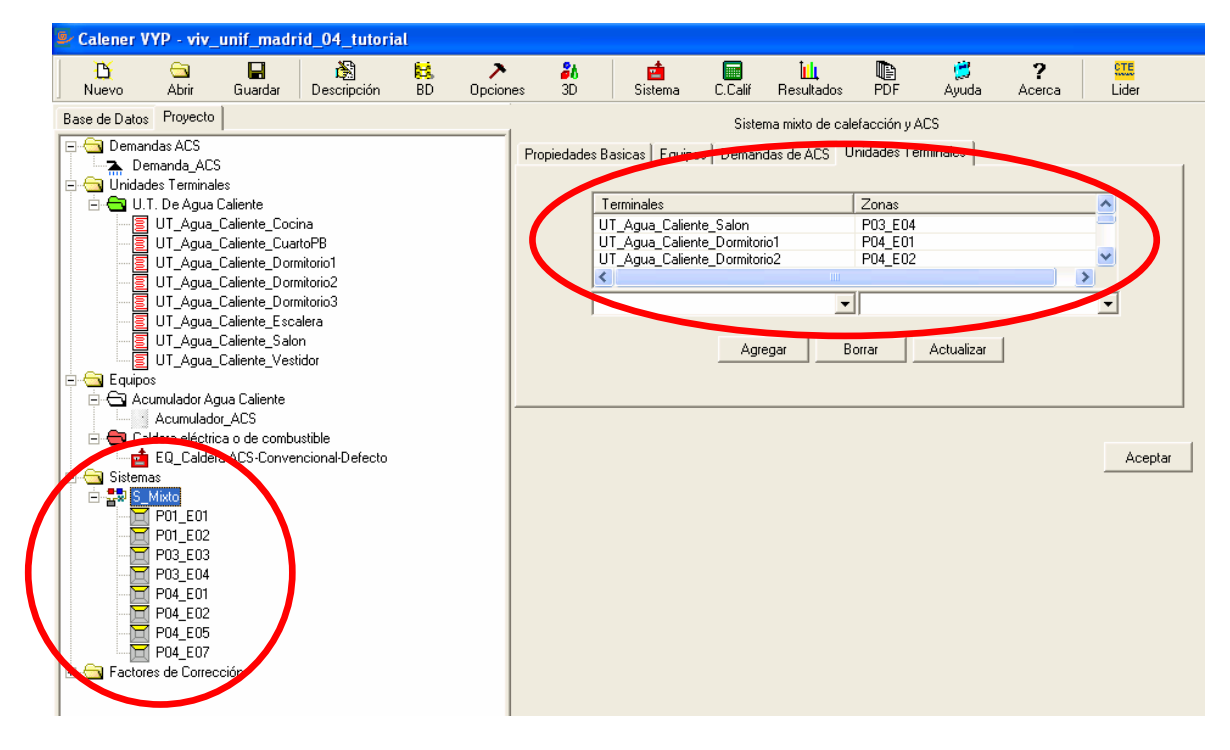

# **5. CALCULAR LA CALIFICACIÓN ENERGÉTICA**

El último paso, tras haber introducido los sistemas del edificio, con sus equipos y unidades terminales, será calculara la Calificación Energética, para lo cual se pulsa en el botón correspondiente:

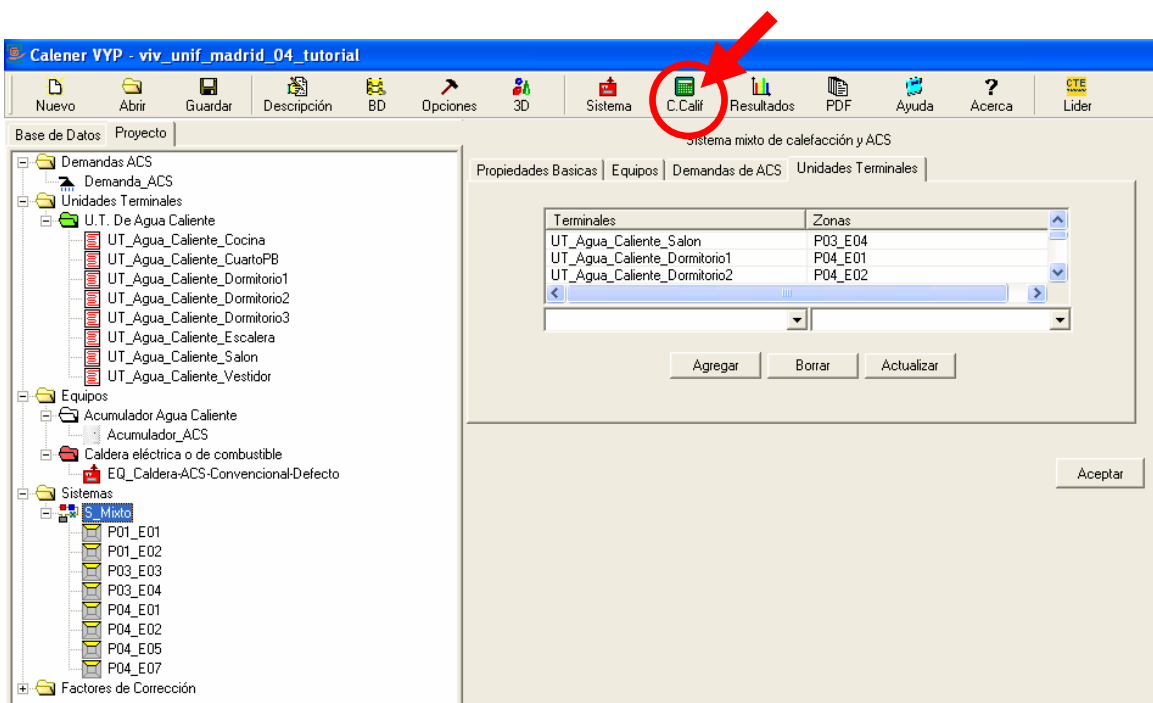

El proceso tiende a ser largo, dependiendo del ordenador, y hacia el final del mismo aparece la siguiente imagen:

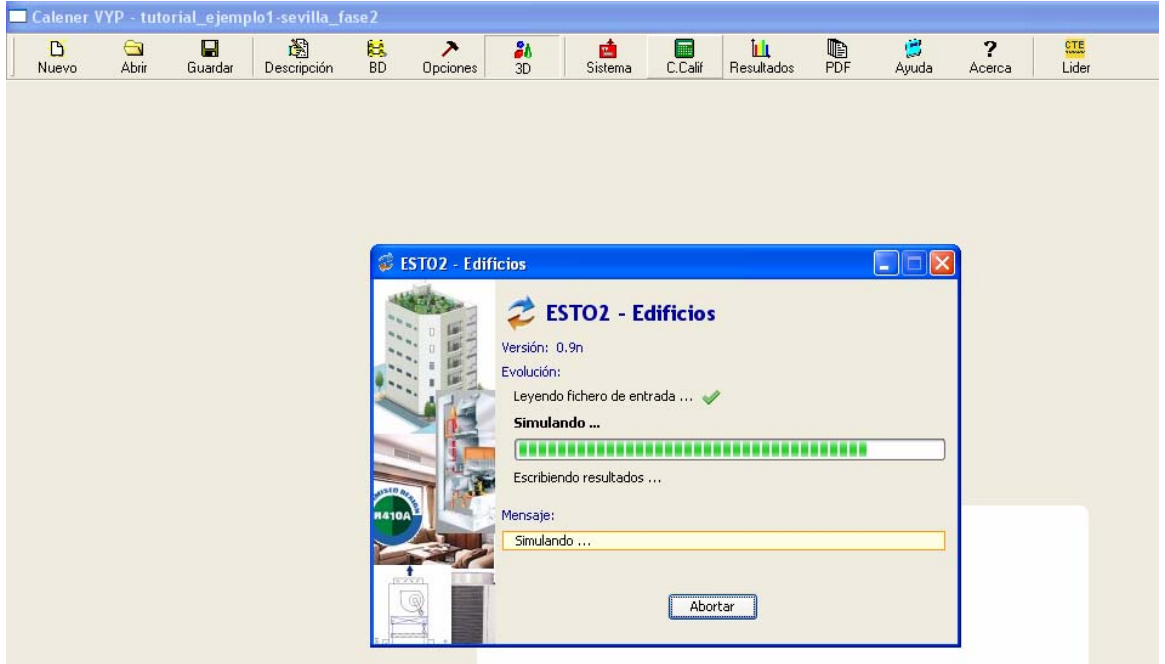

Posteriormente se fija en pantalla la etiqueta de calificación con dos solapas, la de **Gráfico**:

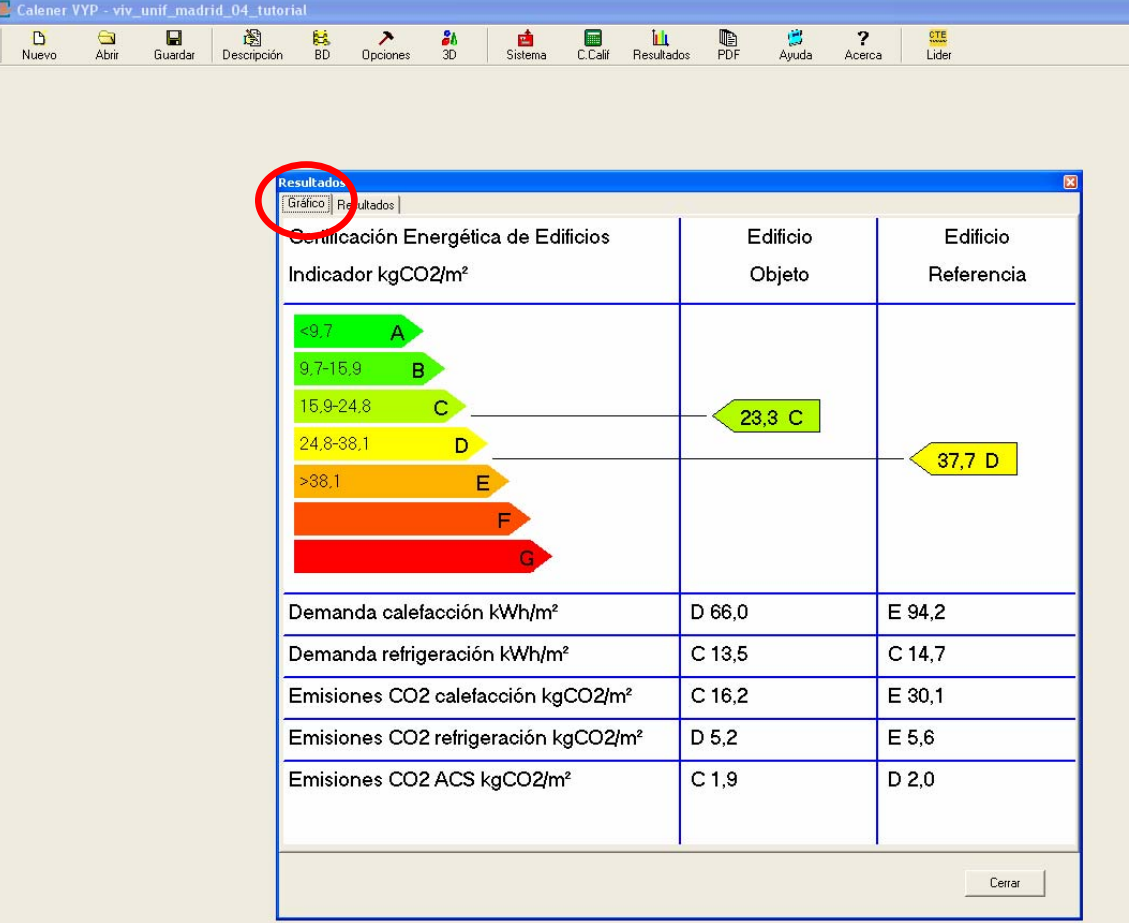

La otra solapa, **Resultados**, resume los valores de la calificación.

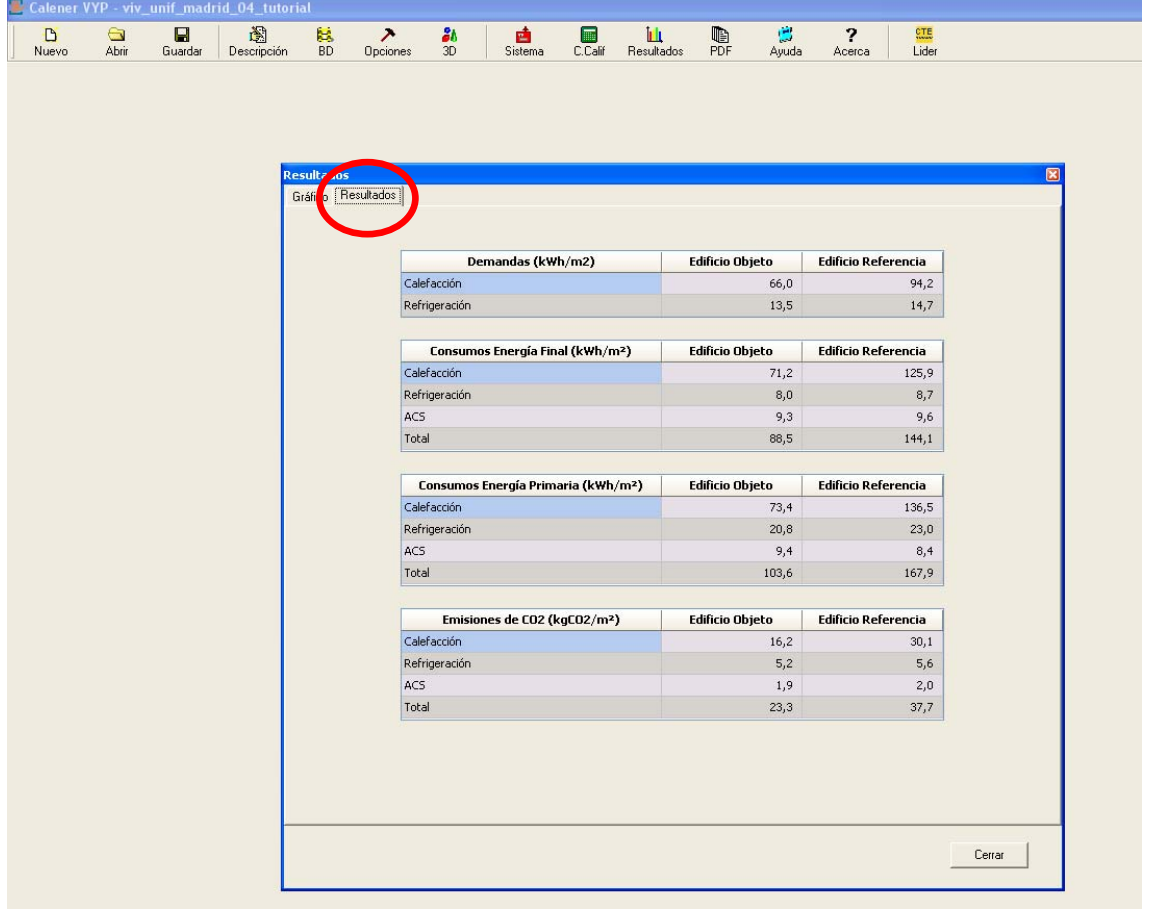

## **6. INFORME LA CALIFICACIÓN ENERGÉTICA**

Una vez calculada la calificación hay que editar el informe. Para ello se pulsa sobre **PDF**, tras cerrar la pantalla de resultados anterior.

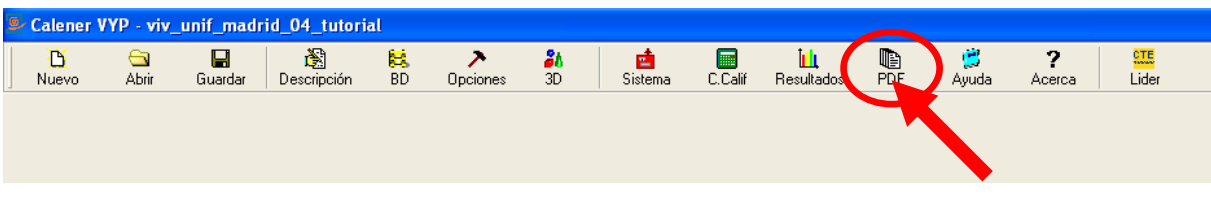

Se abre la pantalla de **Adobe Acrobat** con el informe del edificio, que incluye la ficha de la calificación energética.

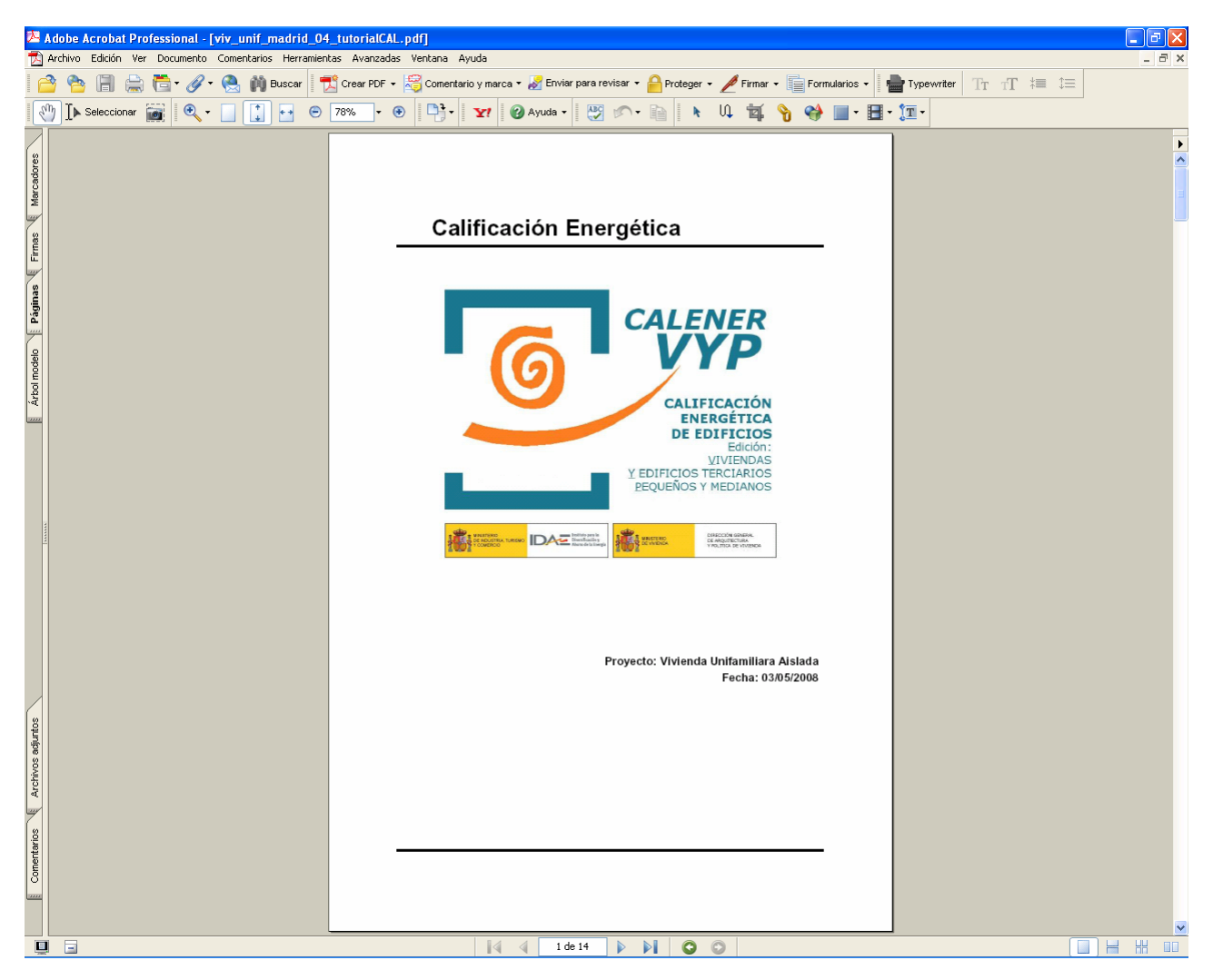

### **7. CONCEPTOS BÁSICOS SOBRE LOS FACTORES DE CORRECCIÓN**

La tercera línea de la pantalla Sistema es **Factores de Corrección**.

Como ya se dijo al tratar sobre los equipos, **no se deben modificar** a no ser que se disponga de la adecuada documentación que lo justifique. No obstante, es conveniente conocer los conceptos fundamentales de cara a futuros progresos.

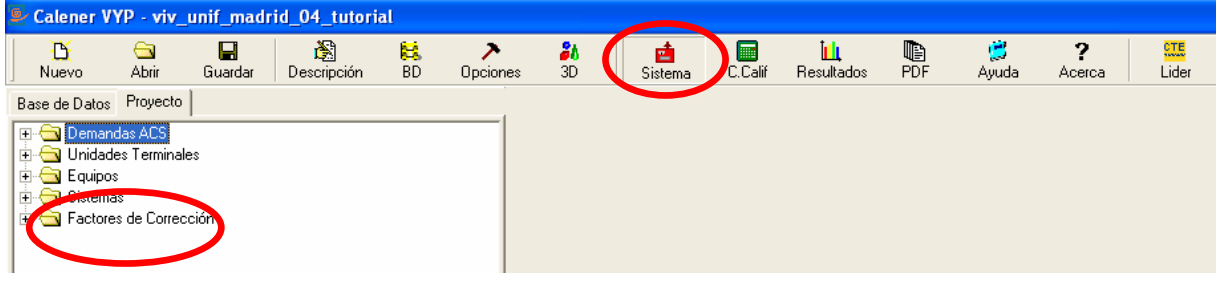

Entre la documentación de **CALENER** se incluye un informe bastante amplio sobre la cuestión, en el que se basan las explicaciones siguientes, muy resumidas.

La simulación de los equipos se basa en el uso de funciones que describen el comportamiento del equipo dependiendo de determinadas variables exteriores al mismo. A modo de ejemplo la capacidad frigorífica total desarrollada por un equipo autónomo aire-aire varia con la temperatura seca del aire exterior y la temperatura húmeda del aire interior. Estas funciones de variación se suministran a los equipos a través de referencias a los llamados "factores de corrección".

Los factores de corrección pueden introducirse en dos formas diferentes:

- Tablas de comportamiento: Valores tabulares del factor de corrección en función de distintos valores de las variables independientes. La obtención de los factores de corrección durante la simulación horaria se realiza mediante interpolación/extrapolación en estas tablas.
- Curvas de comportamiento: Expresiones matemáticas para obtener el valor del factor de corrección en función de distintos valores de las variables independientes. La obtención de los factores de corrección durante la simulación horaria se realiza mediante el uso de directo de estas fórmulas.

Cuando se importa un equipo, se importan también por defecto las curvas de los factores de corrección.

Analizar en detalle las curvas de cada equipo excede de esta tutorial. A continuación se explica como se pueden modificar, pero sin entrar en el fondo de estas modificaciones.

#### **7.1. ACCESO A LAS CURVAS DE LOS FACTORES DE CORRECCIÓN DE UN PROYECTO**

Abrir las curvas de un proyecto realizado es muy sencillo, dentro de la solapa **Proyecto**, hay que pulsar con el botón izquierdo del ratón sobre el signo **+** de la carpeta **Factores de Corrección**, con lo que se desplegaran todos los equipos existentes (en este caso sólo uno), pulsando nuevamente con el botón izquierdo del ratón, sobre el signo **+** de la carpeta que tiene el nombre del equipo se despliegan las curvas del mismo.

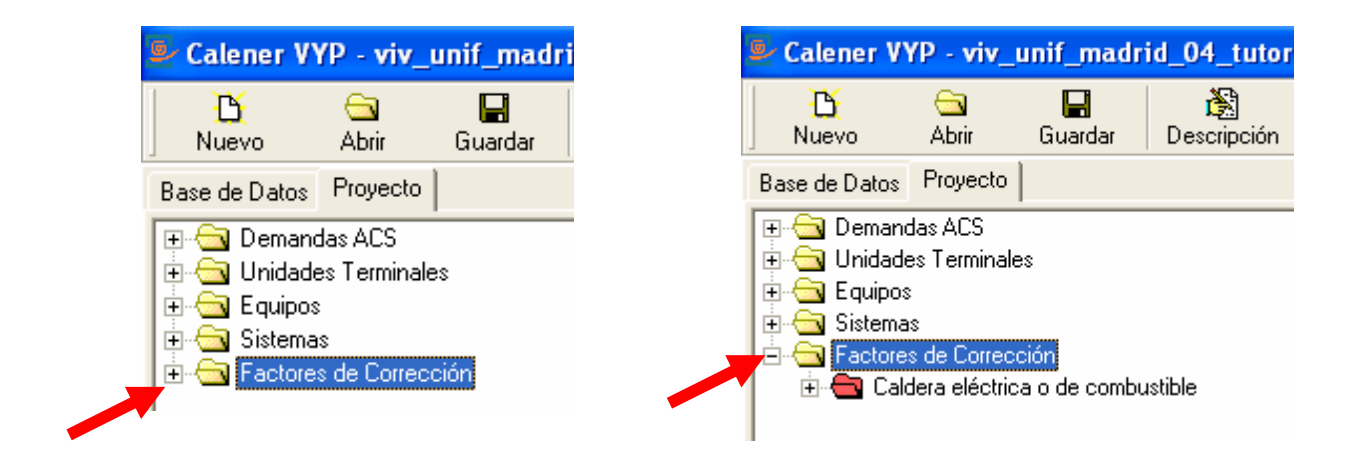

Pulsando con el botón izquierdo del ratón sobre la curva deseada se abre la pantalla de opciones de esa curva:

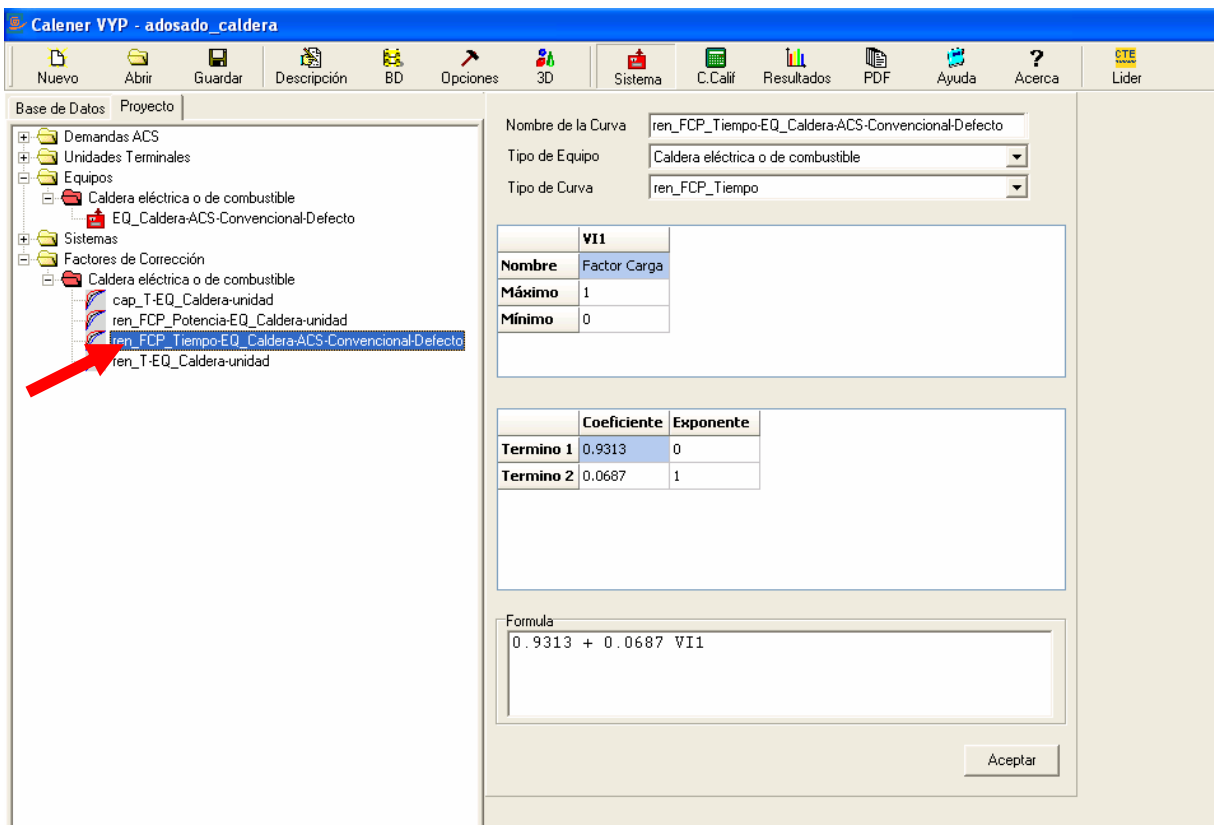

Se pueden modificar los coeficientes de la ecuación de la curva:

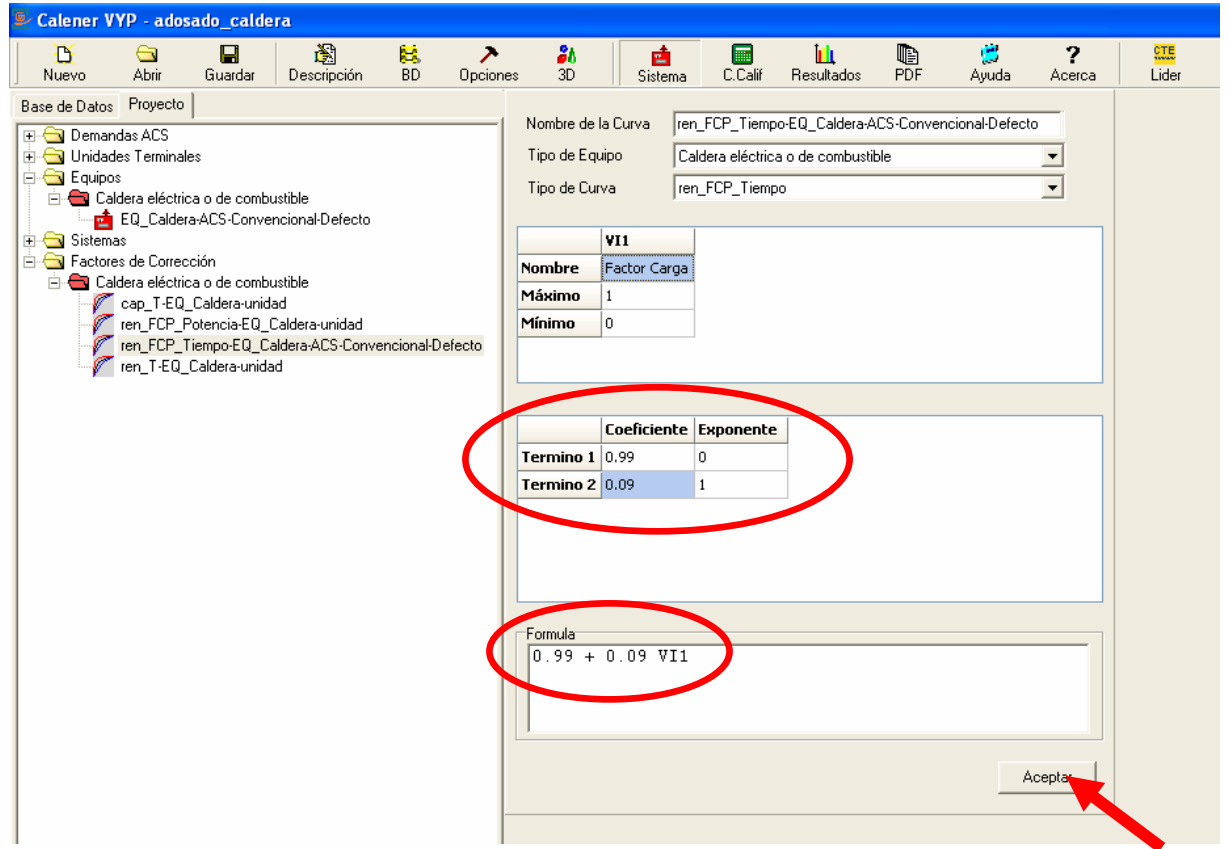

Al pulsar Aceptar aparece la advertencia de que el factor de corrección modificado está siendo utilizado por un equipo, evitando así errores involuntarios:

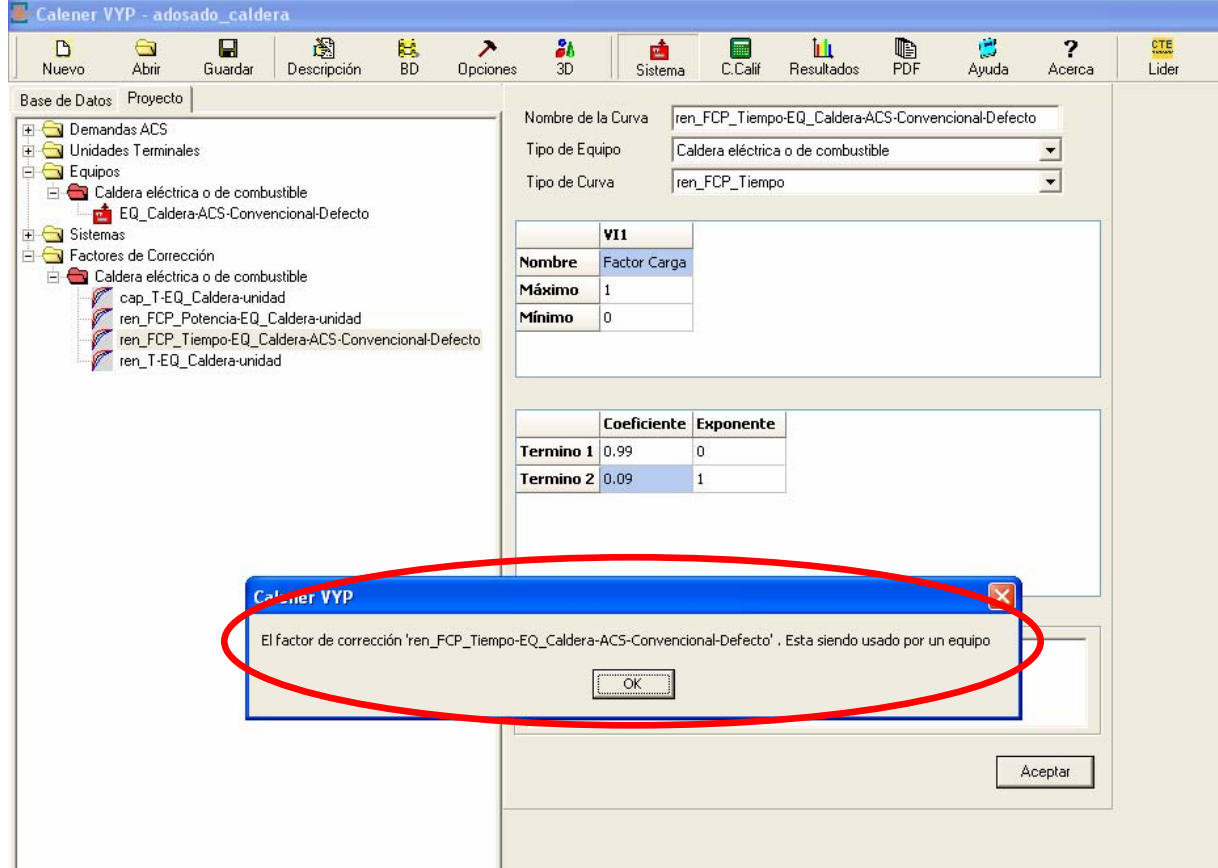

En el informe de la Calificación Energética aparecen las modificaciones realizadas en las curvas:

# 6. Factores de corrección

# 6.1. Definicion del factor de corrección: Curva

# 6.1.1 Propiedades de la curva

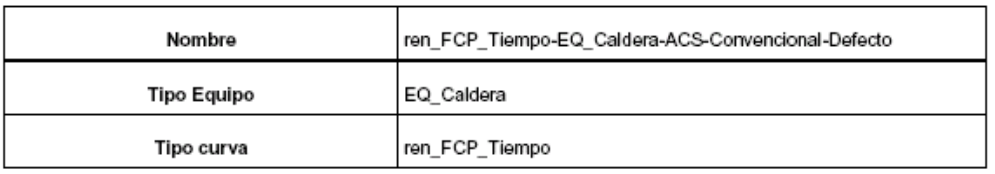

# 6.1.2 Propiedades variables

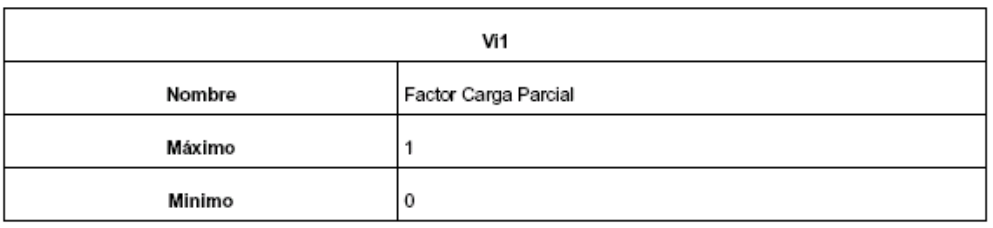

# 6.1.3 Valor variables

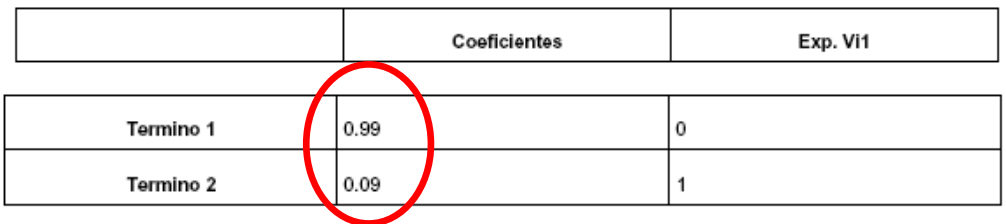

## **7.2. IMPORTAR LAS CURVAS DE LOS FACTORES DE CORRECCIÓN**

Este camino no es el habitual para modificar curvas de los factores de corrección, ya que elimina la curva original por defecto. Lo habitual es añadir las curvas que se deseen en la pestaña **Base de Datos**, o bien definirlas cuando se elige la opción de **Añadir Equipos** (En lugar de Importar Equipos).

En la solapa **Base de Datos** de la pantalla **Sistema** están visibles ecuaciones de las curvas de todos los equipos previstos en CALENER.

No se puede modificar las curvas en esta pantalla, en lugar de la anterior, pero con el peligro de que cualquier equipo importado arrastrará estas curvas, con el consiguiente **riesgo de errores**.

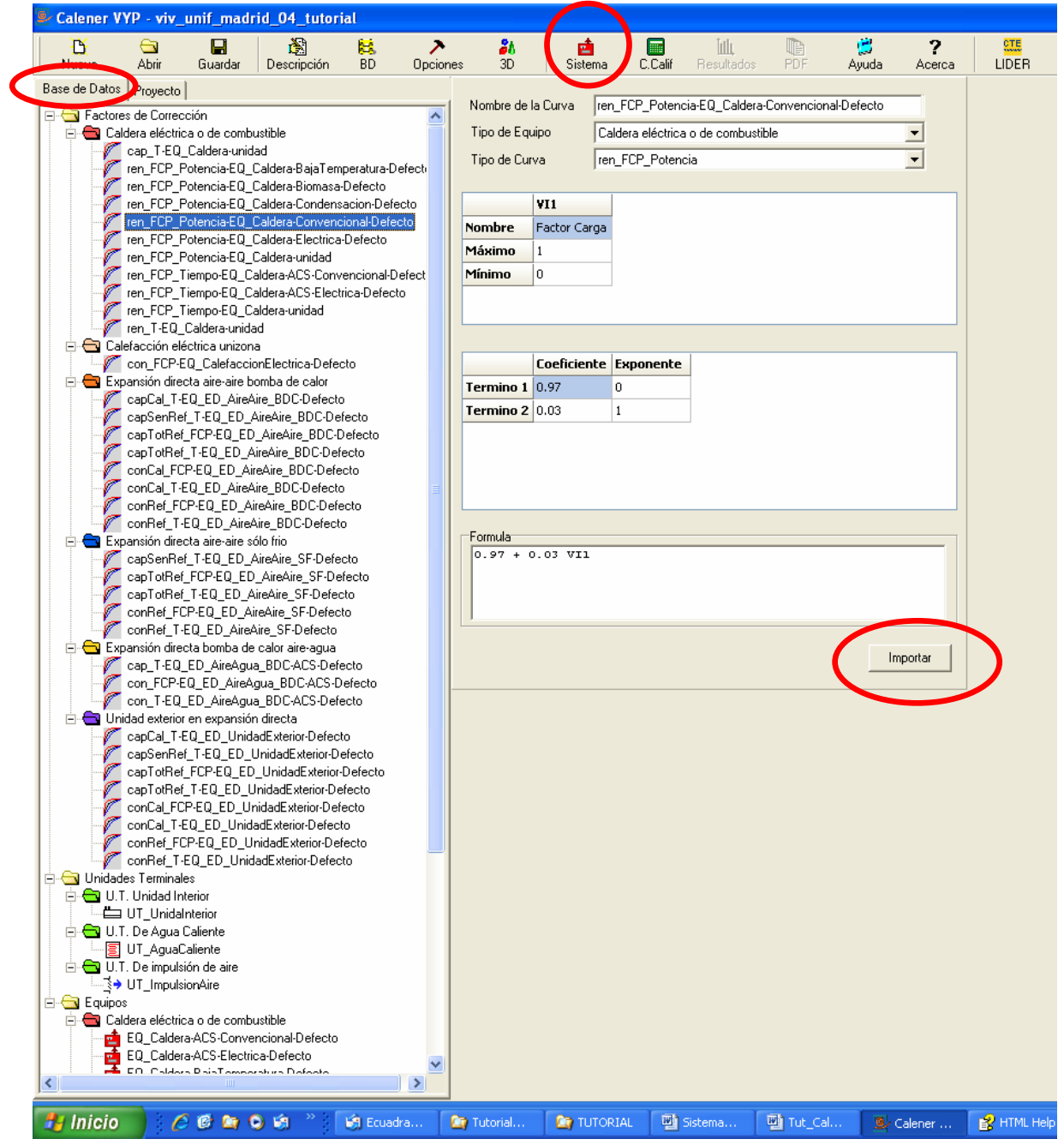

En la pantalla de **Proyecto** se ha añadido la curva importada, que se puede modificar sin dañara la que existe por defecto:

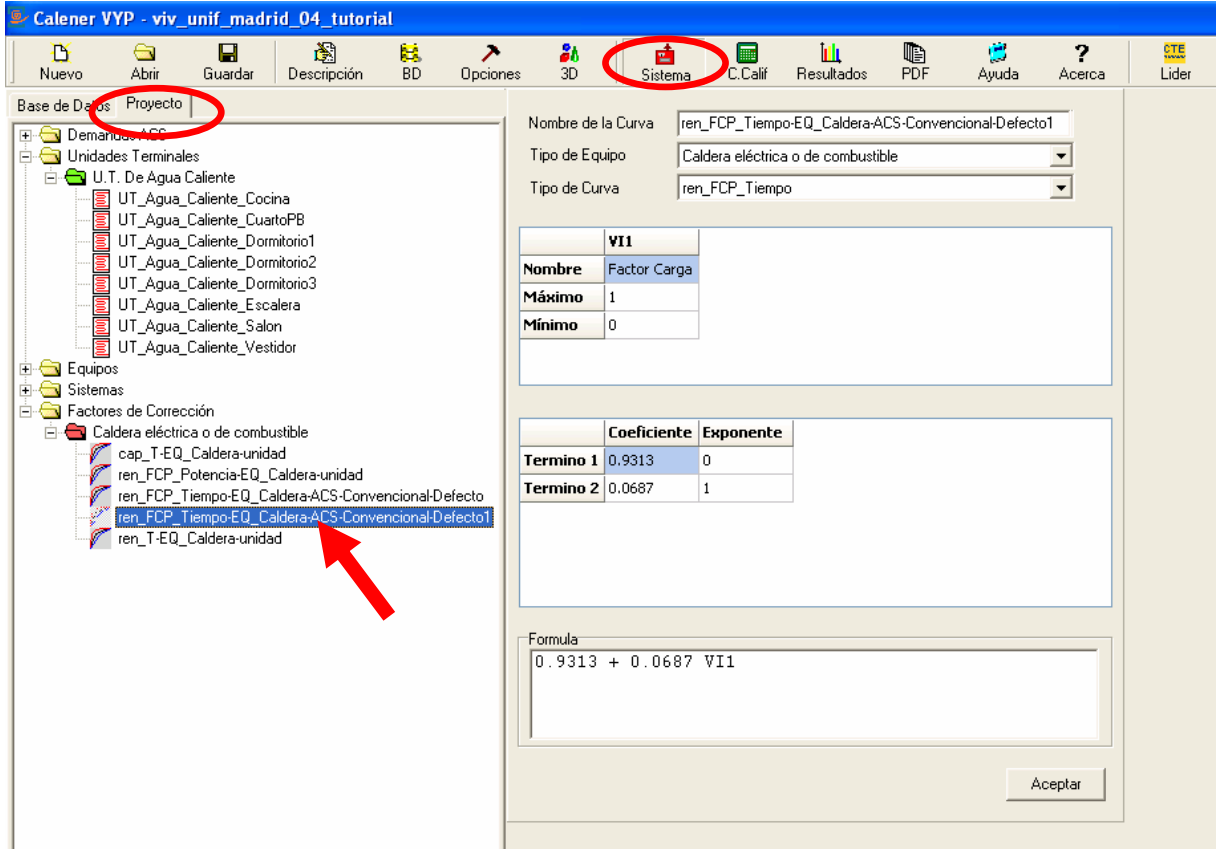

Se puede cambiar el nombre de la curva, para facilitar la selección, y los parámetros que sean necesarios:

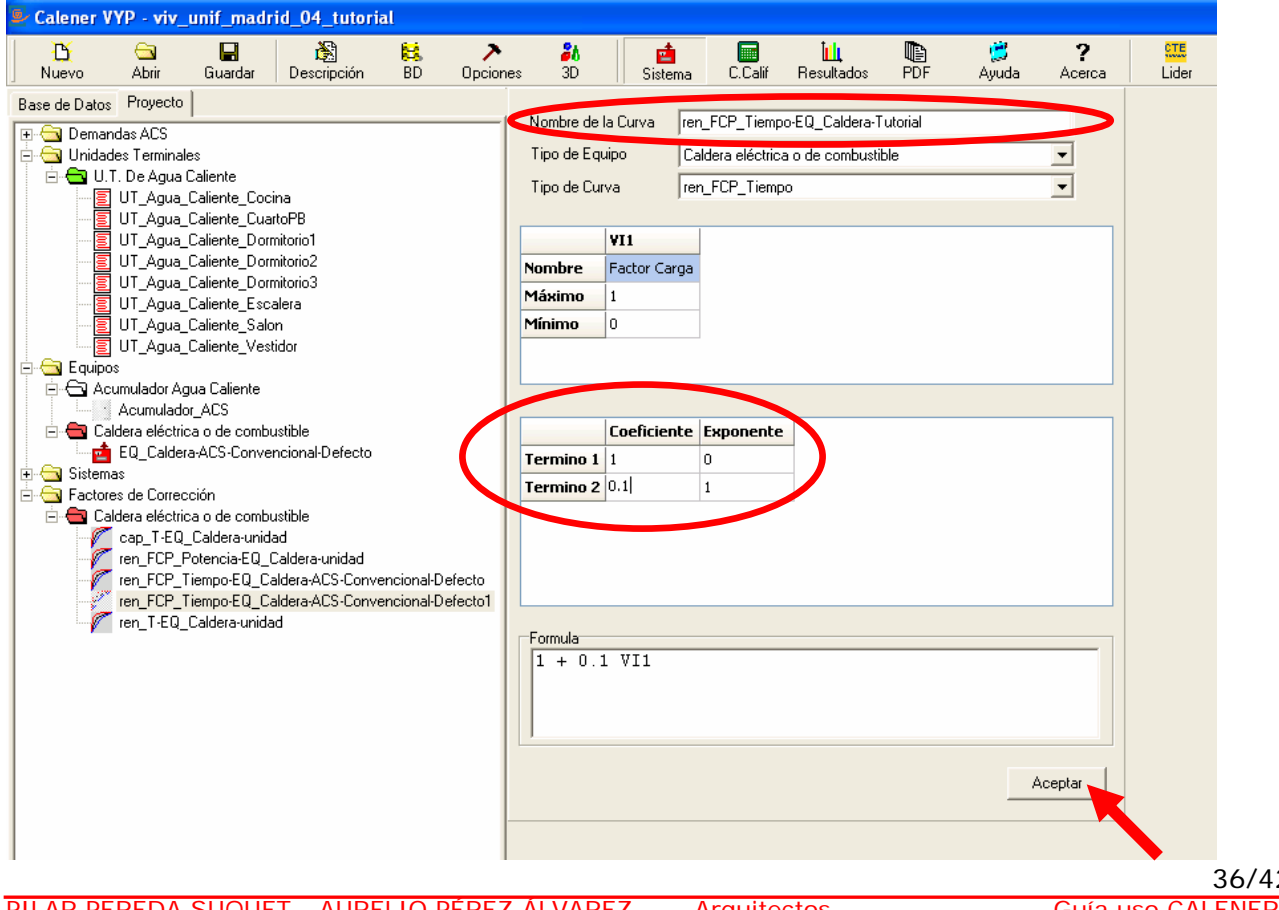

PILAR PEREDA SUQUET - AURELIO PÉREZ ÁLVAREZ - Arquitectos Guía uso CALENER

 $\overline{2}$ 

Abriendo ahora las opciones del equipo, se puede seleccionar la curva modificada en lugar de la importada por defecto:

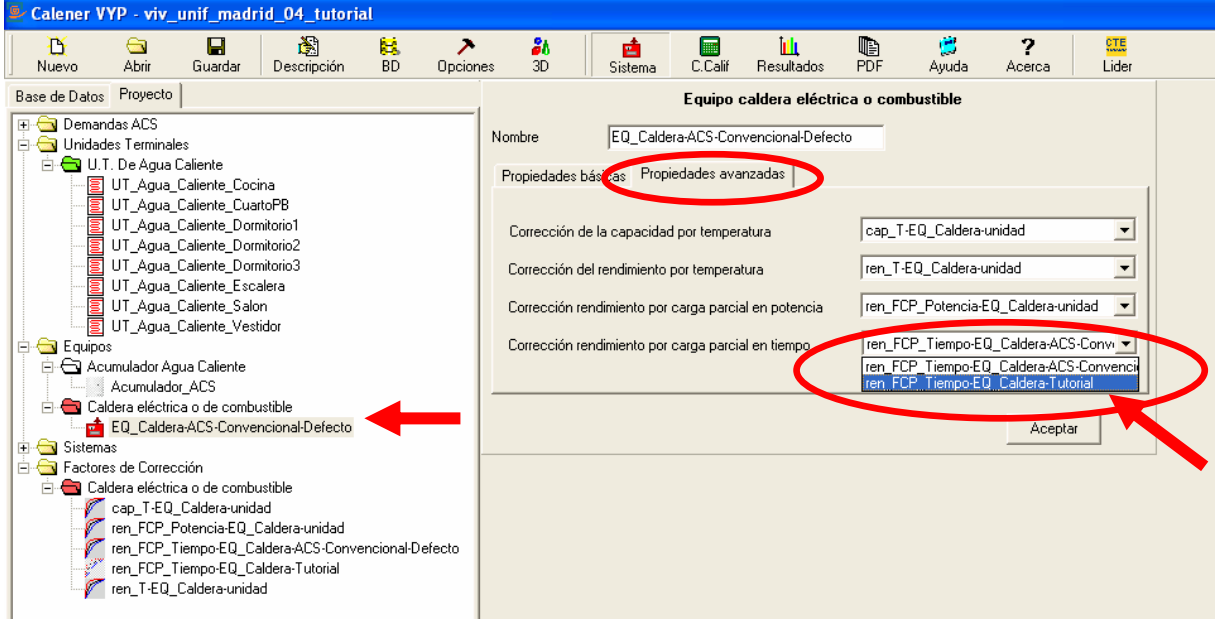

También se pueden importar los factores de corrección desde la solapa **Proyecto** sin tener que entrar en **Base de Datos**.

Si se selecciona, dentro de la solapa **Proyecto**, la línea **Factores de Corrección**, pulsando con el botón derecho del ratón, apareces dos opciones:

- Añadir Factor de Corrección
- Importar Factor de Corrección

**Importar Factor de Corrección**: Esta opción permite traer al proyecto cualquier curva de cualquier sistema de las definidas por defecto en CALENER (es lo que se ha hecho en el ejemplo anterior)

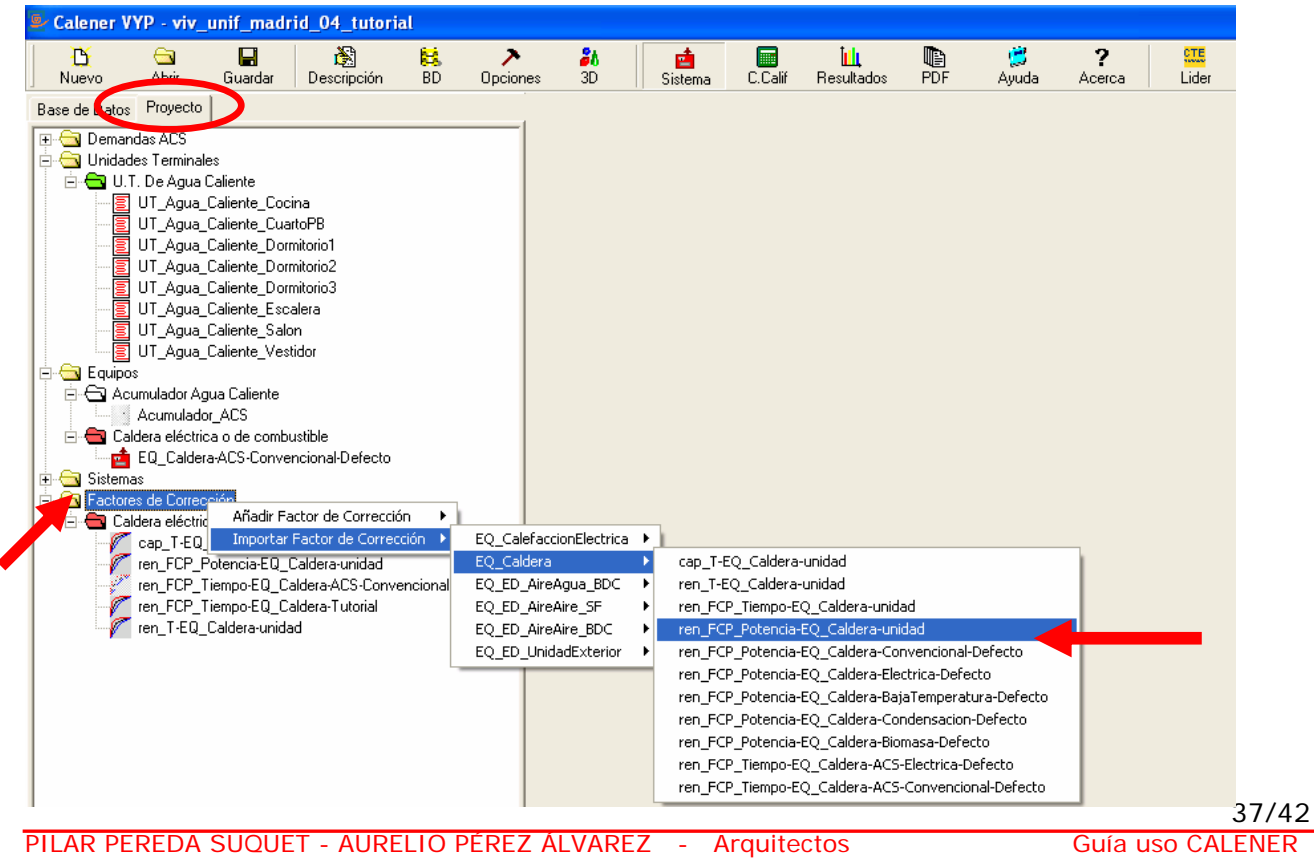

Si la curva ya existe en el Proyecto aparece la advertencia de que el programa le asignará otro nombre (como ya se ha visto, ese nombre puede cambiarse posteriormente):

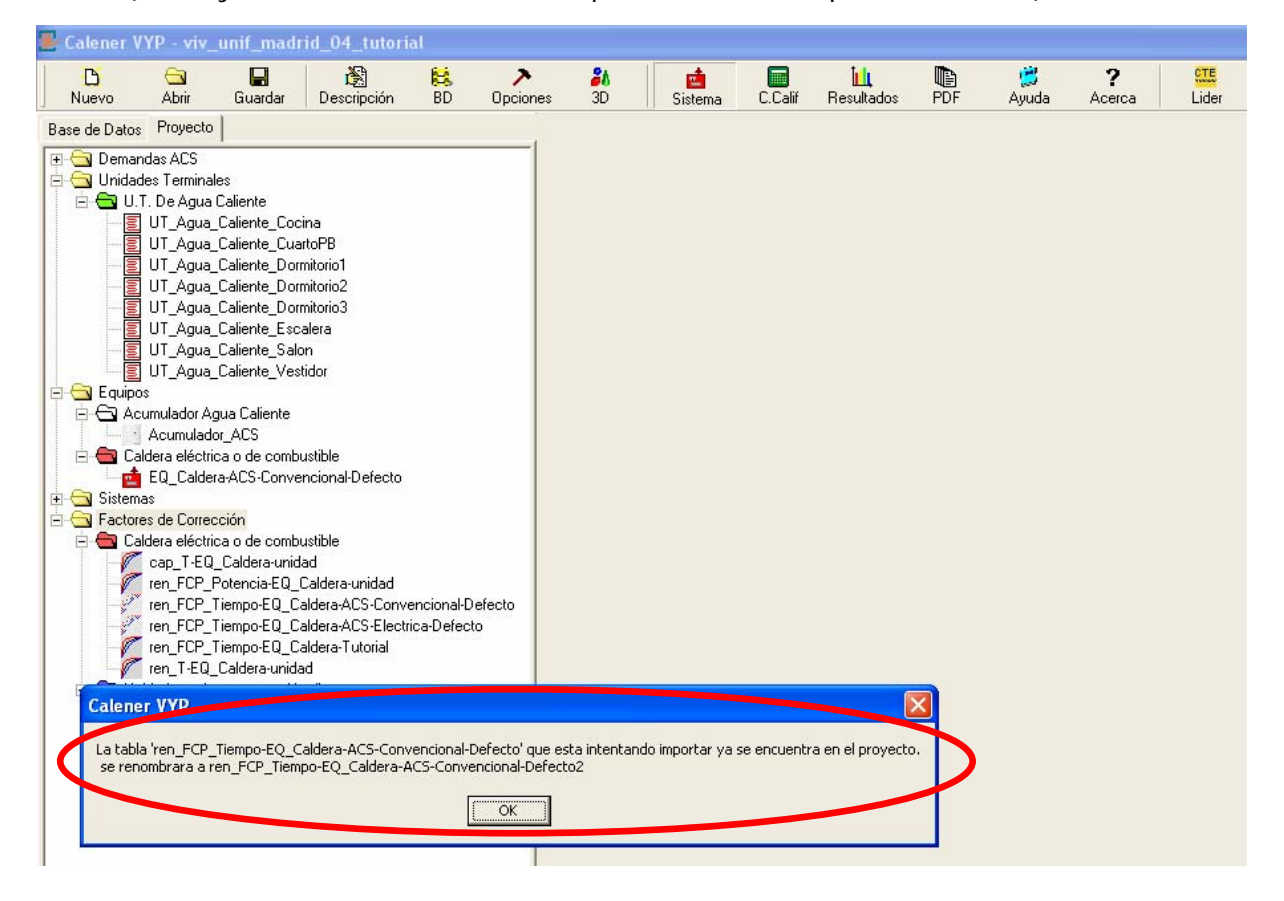

### **7.3. AÑADIR FACTORES DE CORRECCIÓN**

**Añadir Factor de Corrección**: Esta opción permite traer al proyecto cualquier curva de cualquier sistema de las definidas por defecto en CALENER (es lo que se ha hecho en el ejemplo anterior)

- Tabla de comportamiento
- Curva de comportamiento

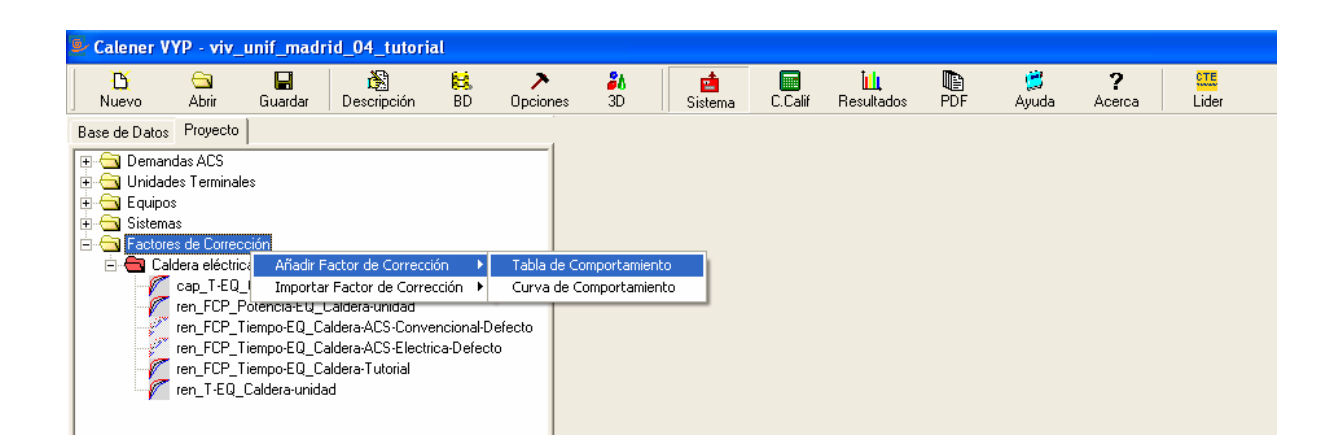

Al seleccionar la **Tabla de Comportamiento**, se abre una pantalla con una serie de opciones que hay que completar, sin que se pueda entrar en ello en esta guía.

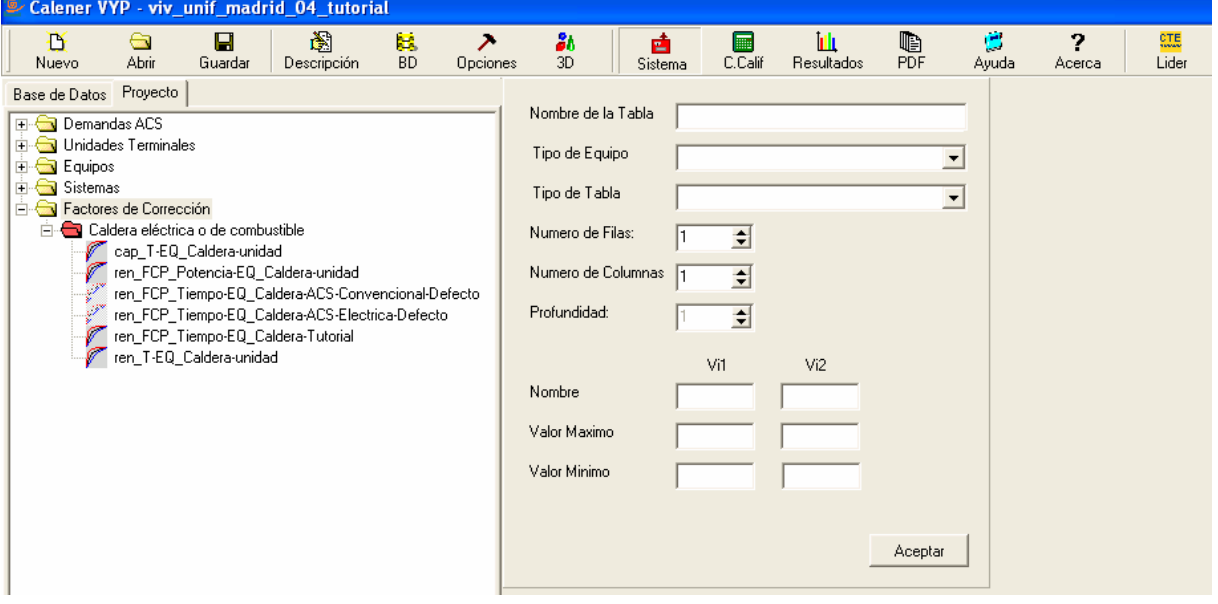

Al seleccionar **Curva de Comportamiento**, se abren dos pantallas vinculadas. En la primera se definen el número de variables y términos de la ecuación:

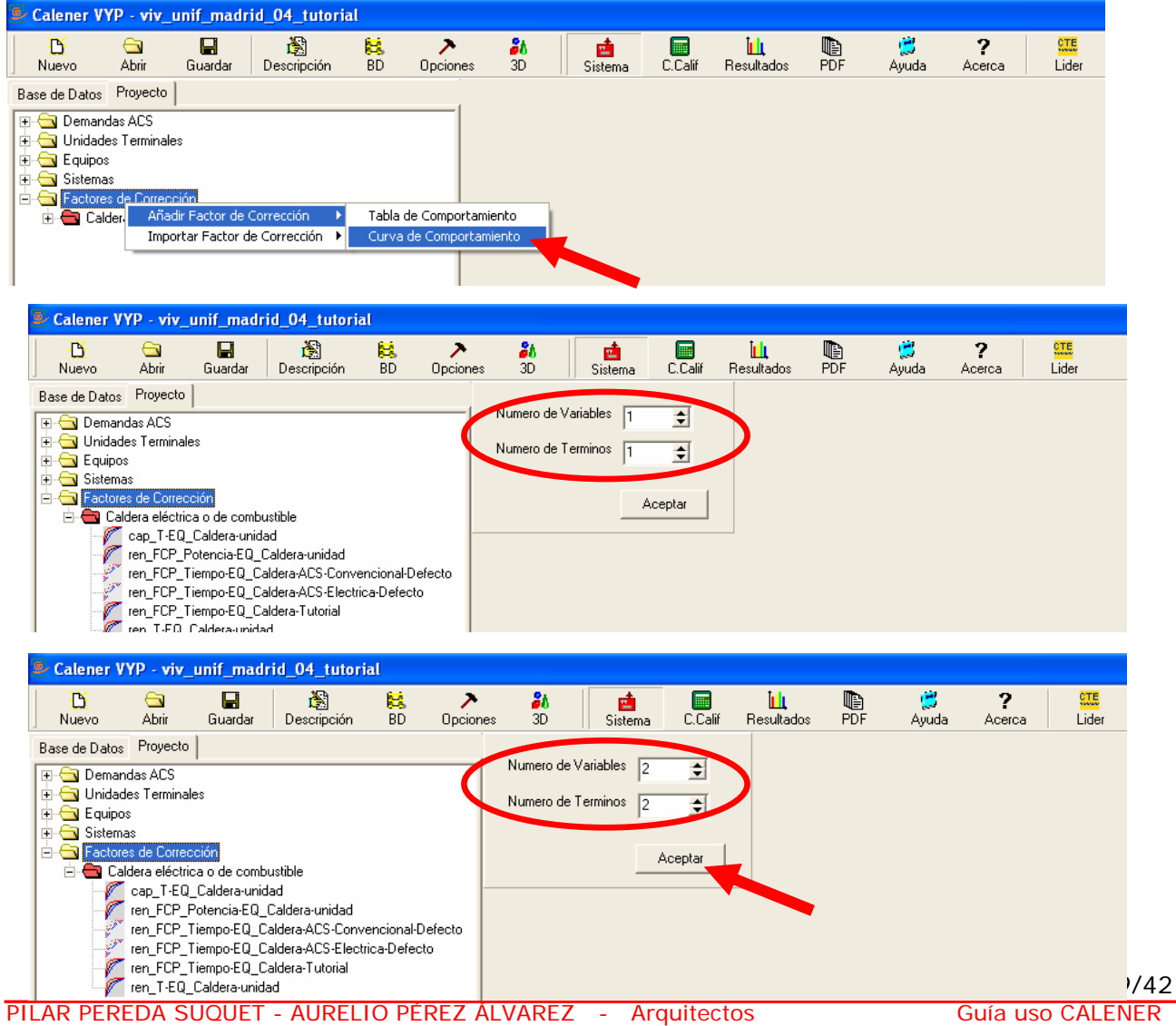

Tras pulsar aceptar, se abre la segunda pantalla, donde se da nombre a la curva y de dan todos los parámetros de la misma:

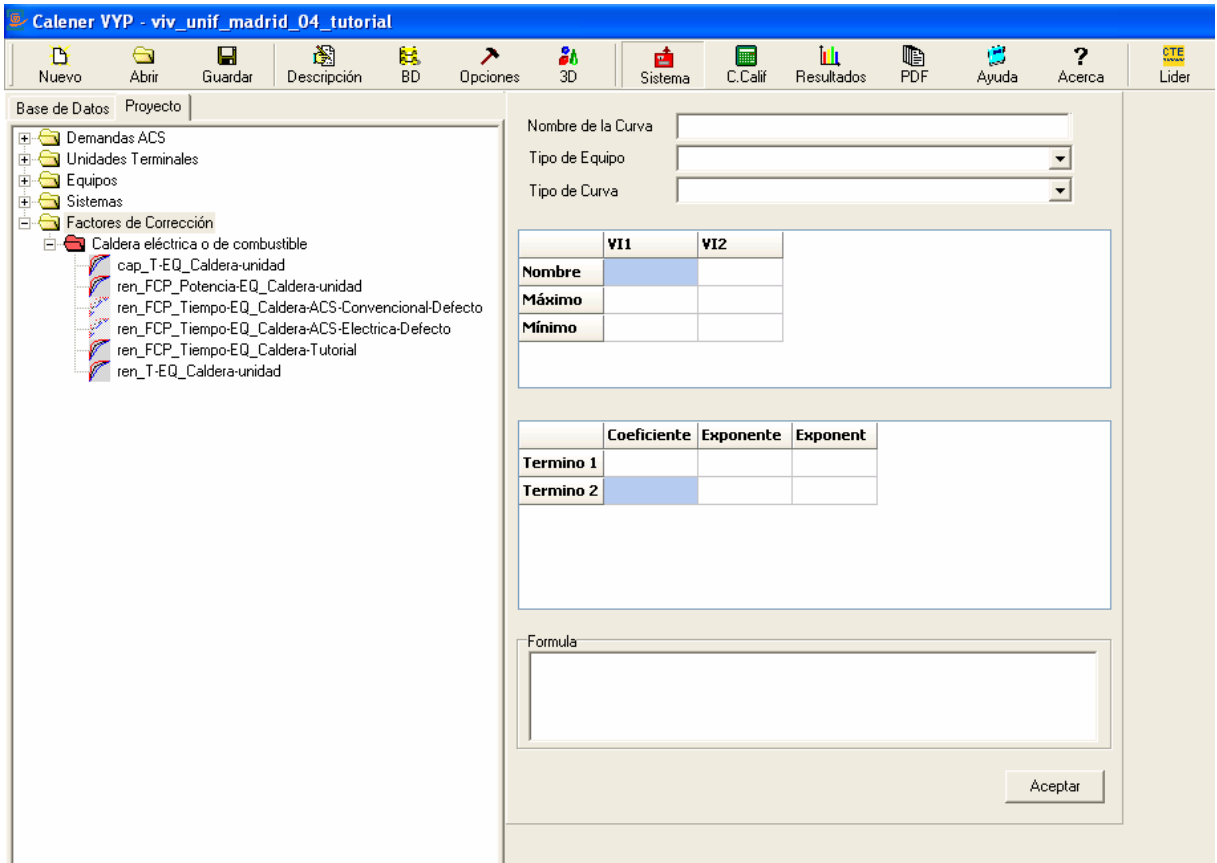

Al igual que en caso anterior no es posible profundizar en este tema, salvo recordar que estas curvas deberán ser coherentes con la establecidas por defecto y, por consiguiente, ser del mismo orden (lineales, cuadráticas, etc...) con la diferencia de los coeficientes o terminos complementarios no variables.

En cualquier caso, volver a recalcar que **no es aconsejable modificar las curvas por defecto** y que cualquier modificación debe ir respaldada por la documentación técnica adecuada que se debe anexar al proyecto.

#### **7.4. FACTORES DE CORRECCIÓN POR DEFECTO DE LAS CALDERAS**

Como ilustración de los factores de corrección se incluyen los del manual de CALENER VYP, "*Factores de corrección de Equipos*" para el equipo caldera eléctrica o combustible, que se ha utilizado en el desarrollo de esta guía. Se trata en todos los casos de ecuaciones lineales.

Este manual figura entre la documentación del programa, y se reproduce sin ninguna modificación.

# 5. Equipo Caldera eléctrica o combustible

Clase: EO Caldera

# 5.1. Uso de los factores de corrección

Los factores de corrección se utilizan en este obieto en el cálculo de las siguientes variables:

• cap (W): Capacidad calorífica

$$
cap = capNom \cdot cap\_T(T_{iso})
$$

ren (W): Rendimiento energético  $\bullet$ 

 $ren = renNom \cdot ren\_T(T_{ion}) \cdot ren\_FCP\_Potential(fcp_n) \cdot ren\_FCP\_Tiemp(fcp_n)$ 

· con (W): Consumo de energía

$$
con = \frac{cap}{ren}
$$

Donde:

- $\checkmark$  capNom: Capacidad o potencia nominal que es capaz de suministrar. (kW)
- $\checkmark$  renNom: Rendimiento de la caldera en condiciones nominales, es decir el cociente entre la capacidad y el consumo nominal. (-)
- ✓  $cap_T(T_{\text{max}})$ : Factor de corrección de la capacidad con la temperatura del agua en la impulsión.
- $\sim ren\_T(T_{imp})$ : Factor de corrección del rendimiento con la temperatura del agua en la impulsión.
- ren FCP \_ Potencia(fcp): Factor de corrección del rendimiento con el factor de carga parcial en potencia.
- ren \_ FCP \_ Tiempo(fcp,): Factor de corrección del rendimiento con el factor de carga parcial en tiempo.
- $\checkmark$   $T_{\text{rms}}$ : Temperatura de impulsión del agua, es decir, a la salida de la caldera (°C)
- $\checkmark$  fcp<sub>p</sub> =  $\frac{dem}{can}$ : Factor de carga parcial en potencia.
- $\checkmark$  dem: Potencia calorífica demandada al equipo (kW).
- $\check{f}$  fcp, : Factor de carga parcial en tiempo, definido éste como la fracción de hora en la

que el equipo estuvo funcionando.

 $fcp<sub>n</sub> = 1$   $fcp<sub>t</sub> = 1$ **Condiciones nominales:** 

# 5.2. Valores por defecto

Factores de corrección por defecto para todas las calderas:

$$
cap\_T(T_{imp}) = 1,0
$$
  

$$
ren\_T(T_{imp}) = 1,0
$$

Factores de corrección por defecto para la caldera de calefacción eléctrica:

$$
ren\_FCP\_Potential(fcp_p) = 0,9363 + 0,0637 fcp_p
$$

$$
ren\_FCP\_Ttempo(fcp_t) = 1,0
$$

Factores de corrección por defecto para la caldera de calefacción convencional:

$$
ren\_FCP\_Potential(fcp_p) = 0.97 + 0.03 fcp_p
$$

$$
ren\_FCP\_Ttempo(fcp_t) = 1.0
$$

Factores de corrección por defecto para la caldera de baja temperatura:

$$
ren\_FCP\_Potential(fcp_p) = 1,0
$$

$$
ren\_FCP\_Ttempo(fcp_t) = 1,0
$$

Factores de corrección por defecto para la caldera de condensación:

ren \_ FCP \_ Potencia $(cp_p)$ = 1,0914 - 0,0914  $rcp_p$ 

$$
ren\_FCP\_Tiempo(fcp, )=1,0
$$

Factores de corrección por defecto para la caldera de biomasa:

$$
ren\_FCP\_Potential(fcp_p) = 0,7159 + 0,2841 fcp_p
$$

$$
ren\_FCP\_Tiempo(fcp_t) = 1,0
$$

Factores de corrección por defecto para la caldera de A.C.S. eléctrica:

$$
ren\_FCP\_Potential(fcp_p)=1,0
$$

$$
ren\_FCP\_Tiempo(fcp_t)=1,0
$$

Factores de corrección por defecto para la caldera de A.C.S. convencional:

$$
ren\_FCP\_Potential(fcp_p)=1,0
$$

$$
ren\_FCP\_Tiempo(fcpt) = 0,9313 + 0,0687 fcpt
$$